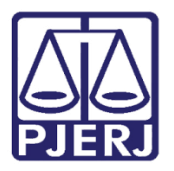

Manual do Usuário

# Assessor de Promotor de Justiça

PROJUDI – Vara de Execuções Penais

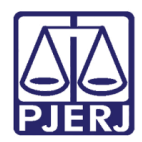

## **SUMÁRIO**

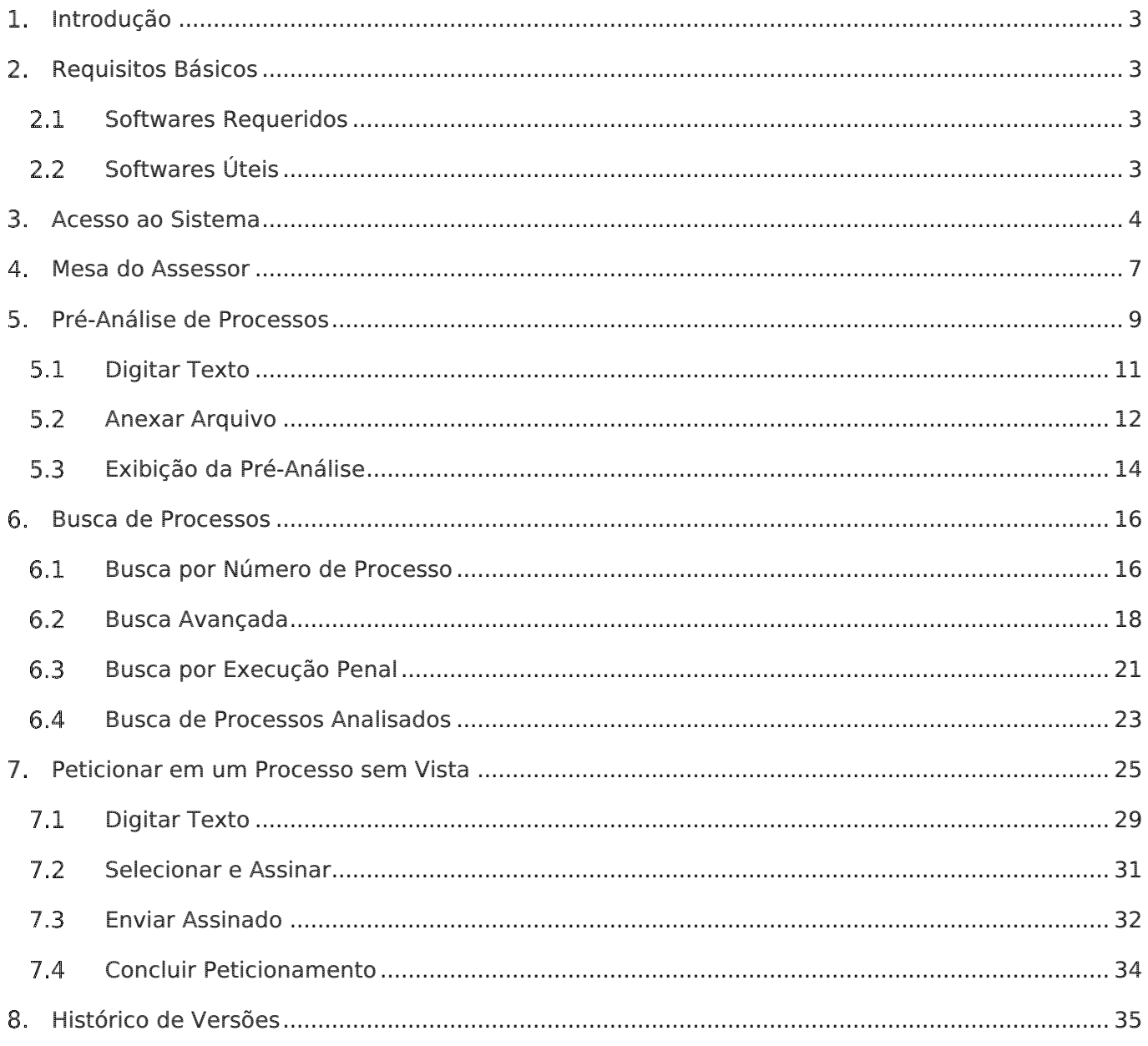

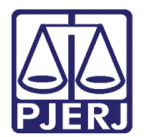

## Assessor de Promotor de Justiça

### <span id="page-2-0"></span>1. Introdução

Este manual tem como objetivo servir de guia para Assessores de Promotores utilizarem o sistema PROJUDI da Vara de Execuções Penais do Rio de Janeiro. O manual apresenta a mesa do promotor, onde são listados e classificados os processos. No manual abaixo é apresentado como o assessor do promotor pode pré-analisar e emitir uma manifestação para um processo.

## <span id="page-2-1"></span>2. Requisitos Básicos

#### <span id="page-2-2"></span>2.1 Softwares Requeridos

- Mozilla Firefox: navegador requerido para o perfeito funcionamento do PROJUDI.
- Assinador de Documentos: tecnologia necessária para o funcionamento do assinador. É necessário que o Java esteja atualizado e configurado. Na aba Segurança, em Lista de Exceções de Site será necessário adicionar o link do PROJUDI. Veja mais detalhes no Manual Assinador de Documentos. O aplicativo Assinador Livre do site do PJERJ, por enquanto, não é aplicável para o PROJUDI, pois utiliza outra tecnologia.
- Adobe Reader: visualizador de arquivos do tipo PDF.

#### <span id="page-2-3"></span>2.2 Softwares Úteis

- PDF Creator: ferramenta para converter documentos para o formato PDF.
- PDF SAM SPLIT and Merge: ferramenta que divide um arquivo PDF em vários arquivos (selecionar a opção "32 bits Windows Installer" ou "64 bits Windows Installer", de acordo com o sistema operacional instalado). Utilizado quando o arquivo tem mais de 2MB, limite para tamanho de arquivos inseridos no PROJUDI. Veja mais detalhes no Manual de Utilização do PDF SAM.

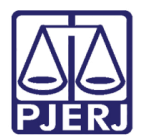

## <span id="page-3-0"></span>Acesso ao Sistema

Para acessar o PROJUDI, na tela inicial informe seu login (que será o CPF), sua senha e clique em Entrar.

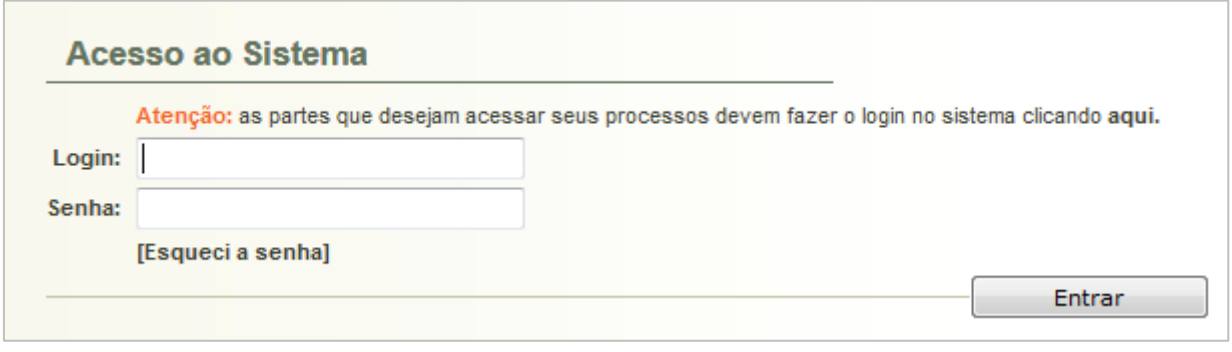

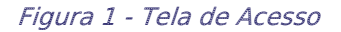

Caso o assessor auxilie mais de um Promotor, ele deverá selecionar com qual deles irá trabalhar neste acesso.

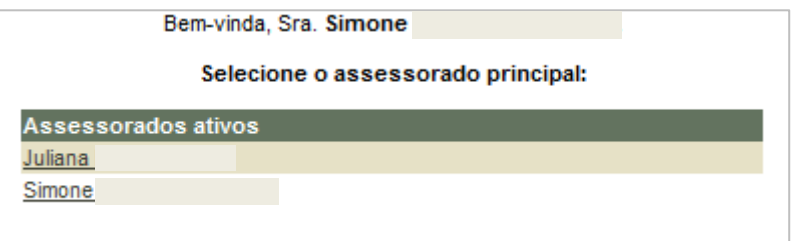

Figura 2 - Lista de Assessorados

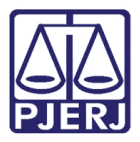

Após selecionar o Promotor, serão exibidas todas as promotorias às quais ele está vinculado. Clique na que irá atuar.

| Bem-vinda, Sra. Simone                                | assessorando Dra. Simone      |
|-------------------------------------------------------|-------------------------------|
|                                                       | Selecione o local de atuação: |
| Local                                                 |                               |
| CAPITAL 12 PROMOTORIA DE JUST. VARA DE EXECUÇÃO PENAL |                               |
| CAPITAL 4 PROMOTORIA DE JUST. VARA DE EXECUÇÃO PENAL  |                               |
| CAPITAL 8 PROMOTORIA DE JUST. VARA DE EXECUÇÃO PENAL  |                               |
| CAPITAL 6 PROMOTORIA DE JUST. VARA DE EXECUÇÃO PENAL  |                               |
| CAPITAL 3 PROMOTORIA DE JUST. VARA DE EXECUÇÃO PENAL  |                               |
| CAPITAL 2 PROMOTORIA DE JUST. VARA DE EXECUÇÃO PENAL  |                               |
| CAPITAL 11 PROMOTORIA DE JUST. VARA DE EXECUÇÃO PENAL |                               |
| CAPITAL 10 PROMOTORIA DE JUST. VARA DE EXECUÇÃO PENAL |                               |
| CAPITAL 1 PROMOTORIA DE JUST. VARA DE EXECUÇÃO PENAL  |                               |
| CAPITAL 7 PROMOTORIA DE JUST. VARA DE EXECUÇÃO PENAL  |                               |
| CAPITAL 5 PROMOTORIA DE JUST. VARA DE EXECUÇÃO PENAL  |                               |
| CAPITAL 9 PROMOTORIA DE JUST. VARA DE EXECUÇÃO PENAL  |                               |
|                                                       |                               |

Figura 3 – Selecione a Promotoria de Atuação

Caso o promotor atue em mais de uma promotoria, para visualizar os processos de outro órgão, sem sair do sistema, clique no menu Outros / Alterar Área de Atuação.

|             |                                    |                                   | Projudi - Processo Eletrônico do Judiciário do Rio de Janeiro |
|-------------|------------------------------------|-----------------------------------|---------------------------------------------------------------|
|             | Início Processos Audiências Outros |                                   |                                                               |
| :: Usuário: |                                    | Meus dados e Assessores o: Simone | - CAPITAL 6 PROI                                              |
|             | Expira em: 57 min XX               | Caixa de Mensagens                |                                                               |
|             |                                    | Alterar Área de Atuação           |                                                               |

Figura 4 – Alterar Área de Atuação

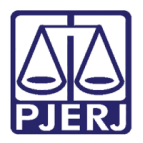

Será exibida novamente a lista de assessorados, e após seleção, a listagem de promotorias às quais está associado.

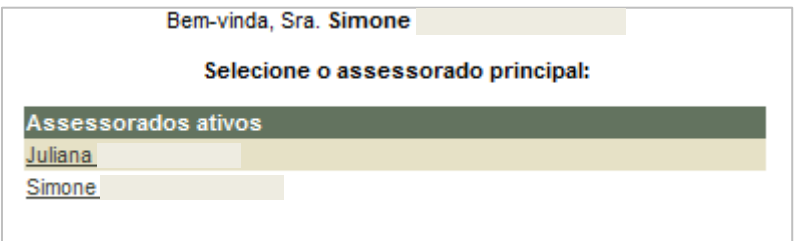

Figura 5 – Lista de Assessorados

| Bem-vinda, Sra. Simone                                | assessorando Dra. Juliana |
|-------------------------------------------------------|---------------------------|
| Selecione o local de atuação:                         |                           |
| Local                                                 |                           |
| CAPITAL 2 PROMOTORIA DE JUST. VARA DE EXECUÇÃO PENAL  |                           |
| CAPITAL 9 PROMOTORIA DE JUST. VARA DE EXECUÇÃO PENAL  |                           |
| CAPITAL 10 PROMOTORIA DE JUST. VARA DE EXECUÇÃO PENAL |                           |
| CAPITAL 1 PROMOTORIA DE JUST. VARA DE EXECUÇÃO PENAL  |                           |
| CAPITAL 4 PROMOTORIA DE JUST. VARA DE EXECUÇÃO PENAL  |                           |
| CAPITAL 3 PROMOTORIA DE JUST. VARA DE EXECUCÃO PENAL  |                           |

Figura 6 - Selecione o Promotoria de Atuação.

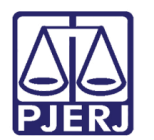

#### <span id="page-6-0"></span>Mesa do Assessor

A Mesa do Assessor é uma adaptação da mesa dos promotores para uso dos seus assessores. Nela, os processos aparecem classificados em 4 abas, separando de acordo com a finalidade selecionada pelo cartório no momento da remessa.

O quantitativo de cada um destes tipos aparece entre parênteses.

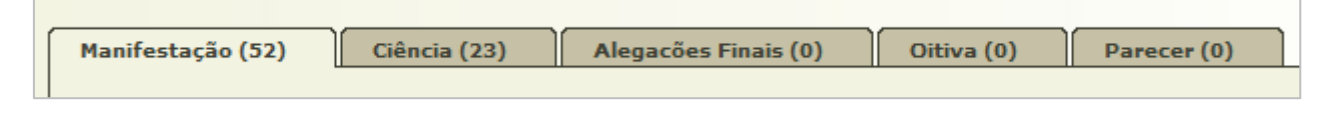

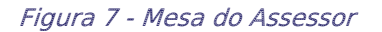

Nesta mesa, somente são listados os processos encaminhados para a promotoria selecionada, que é informada na parte superior do sistema.

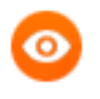

OBSERVAÇÃO: É possível ordenar os processos, clicando no cabeçalho da listagem, nas colunas que possuam esta seta ...

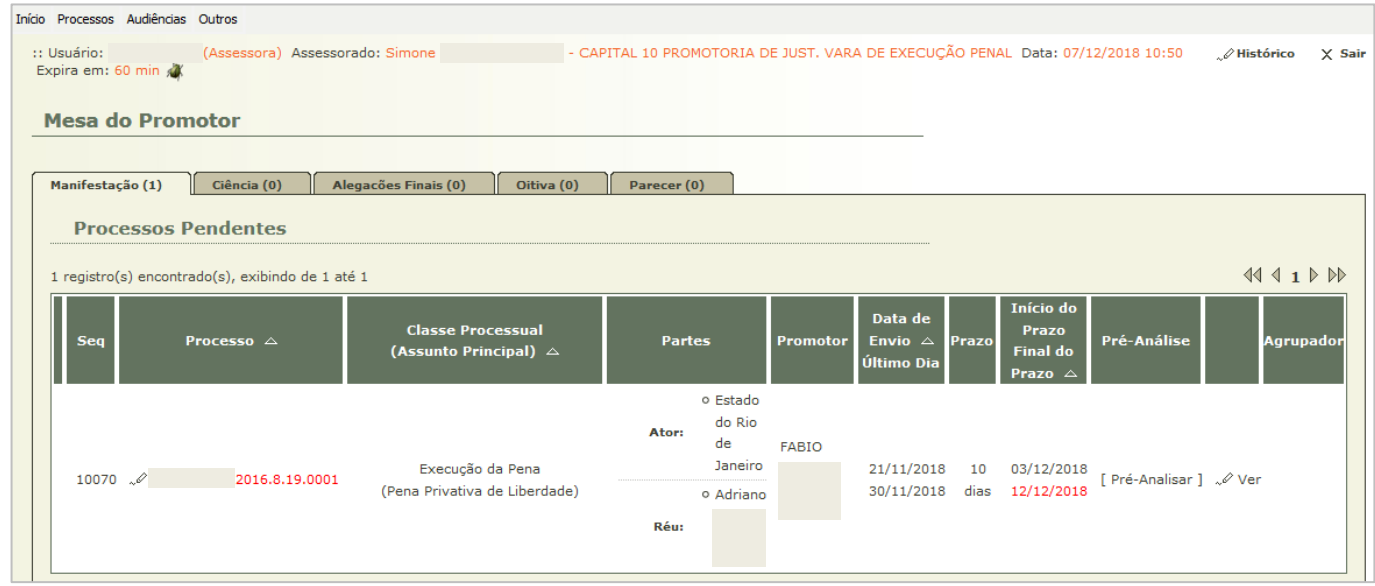

Figura 8 – Aba Ciência - Listagem de Processos.

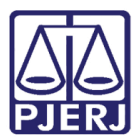

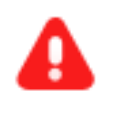

**ATENÇÃO:** Os processos só serão exibidos na mesa do assessor, após a sua abertura pelo Promotor de Justiça, ou quando terminar o prazo para leitura e ocorrer o recebimento tácito.

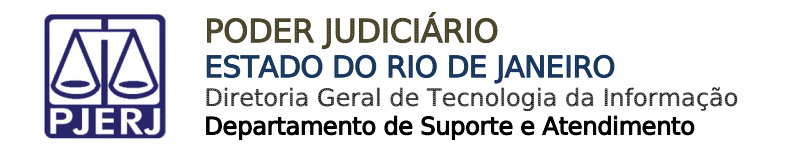

### <span id="page-8-0"></span>Pré-Análise de Processos

Selecione a aba em que irá trabalhar, escolha o processo desejado, e na coluna Pré-Análise, clique em Pré-Analisar.

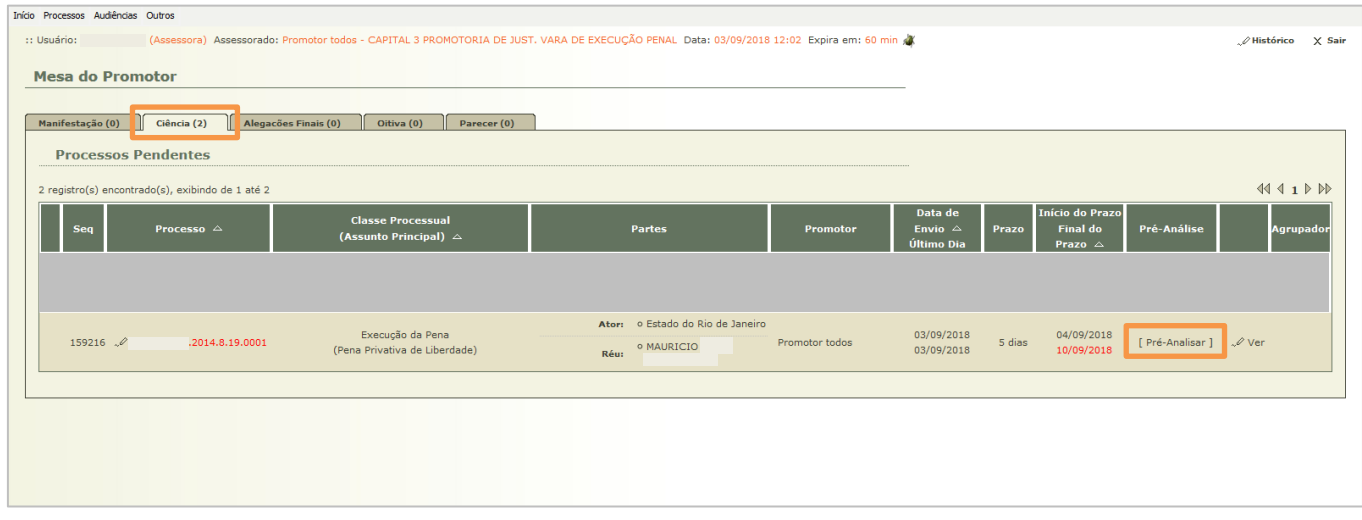

Figura 9 - Pré-Analisar o processo.

A tela que será aberta contém as abas Pré-Análise e Dados do Processo.

Na aba Pré-Análise, no campo Tipo de Documento, clique na lupa  $\overline{P}$  para pesquisar as opções possíveis.

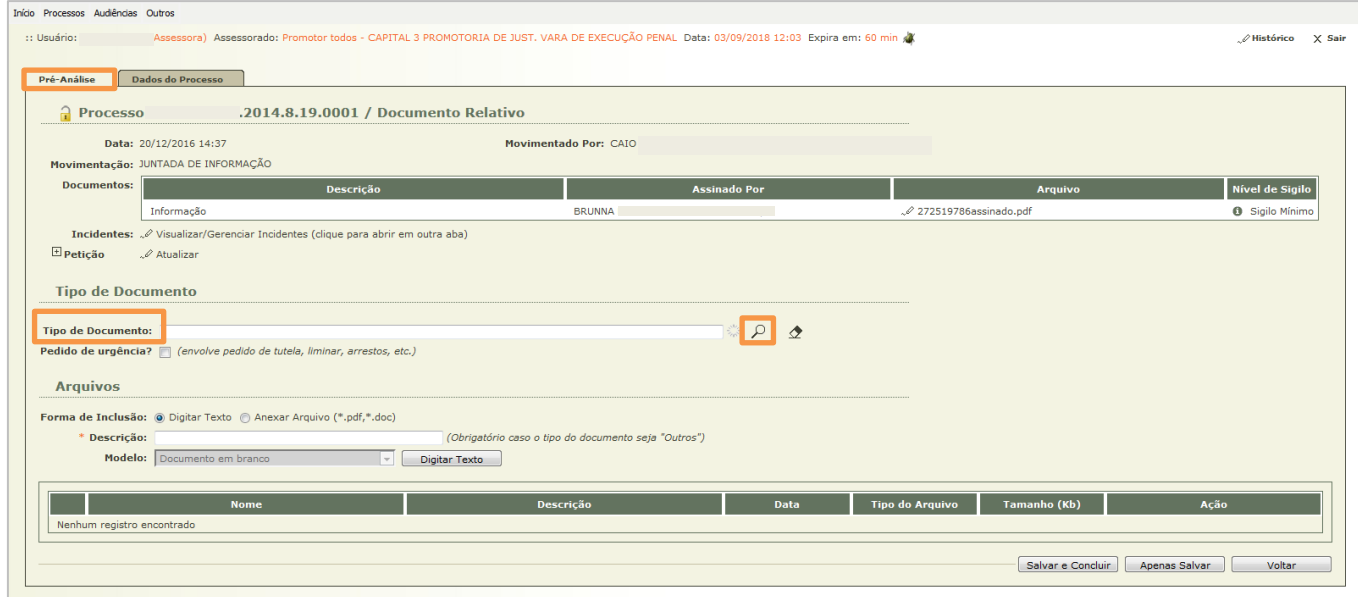

Figura 10 – Campo Tipo de Documento.

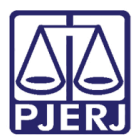

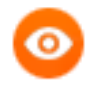

OBSERVAÇÃO: Também é possível iniciar a digitação da opção desejada no campo Tipo de Documento, e o sistema exibirá as possibilidades.

Escolha a opção desejada e depois clique no botão Selecionar.

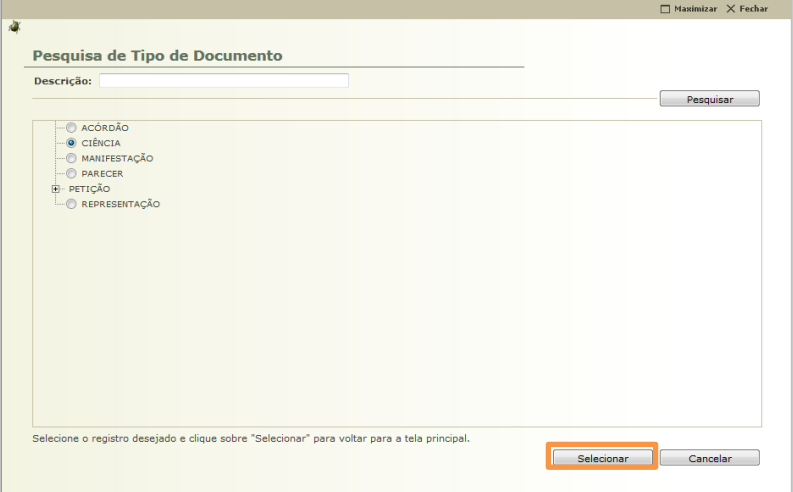

Figura 11 - Pesquisar Tipo de Documento

No tópico Arquivos, selecione a Forma de Inclusão do documento.

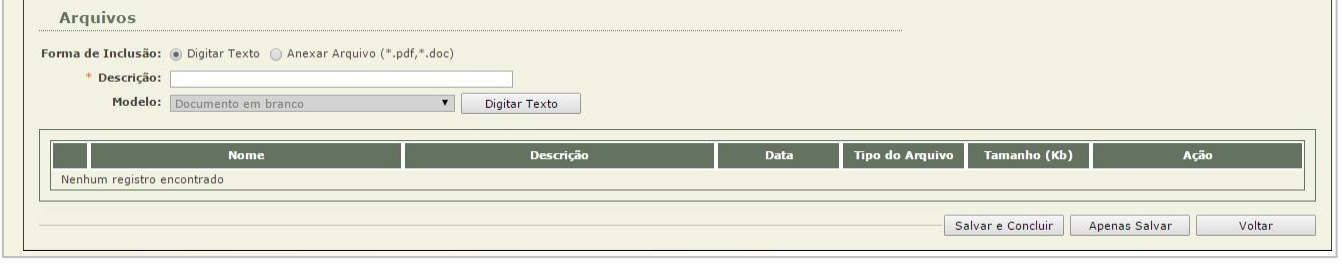

Figura 12 – Forma de Inclusão de Arquivos

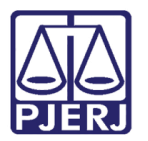

#### <span id="page-10-0"></span>5.1 Digitar Texto

Digite a Descrição e em seguida, clique em Digitar Texto.

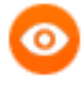

OBSERVAÇÃO: O usuário pode ter criado um modelo previamente no sistema, neste caso selecione o documento no campo Modelo e clique em Digitar Texto para efetuar alguma alteração necessária.

| Descrição:<br>Modelo: Documento em branco<br>Digitar Texto<br>▼ 1 | <b>Tamanho (Kb)</b><br><b>Tipo do Arquivo</b><br><b>Data</b><br>Ação<br>Descrição<br><b>Nome</b><br>Nenhum registro encontrado | Forma de Inclusão: (a) Digitar Texto   Anexar Arquivo (*.pdf,*.doc) |  |  |  |  |
|-------------------------------------------------------------------|----------------------------------------------------------------------------------------------------|---------------------------------------------------------------------|--|--|--|--|
|                                                                   |                                                                                                    |                                                                     |  |  |  |  |
|                                                                   |                                                                                                    |                                                                     |  |  |  |  |

Figura 13 – Forma de Inclusão de Arquivos

PODER JUDICIÁRIO Projudi - Processo Eletrônico do Judiciário do Rio de Janeiro 硇 Início Processos Audiências Outros Digitar Documento Descrição: **B** *I* <u>U</u> **S X**<sub>I</sub> **x**<sup>2</sup> E E **E E E F E E E E E E E P E**  $\Omega$  **E**  $\frac{Q}{\sqrt{2}}$   $\frac{Q}{\sqrt{2}}$  Estilo Manifesto. **Continuar** Voltar  $\sqrt{p}$  Processo

A tela Digitar Documento será apresentada. Digite o texto e clique no botão Continuar.

Figura 14 – Digitar Documento

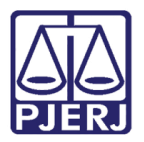

Na tela Documento Digitado, visualize o conteúdo e, se tudo estiver correto, clique em Salvar. Caso algum problema seja identificado, clique em Voltar para fazer as alterações na tela anterior. Clique em Imprimir, se precisar do documento impresso.

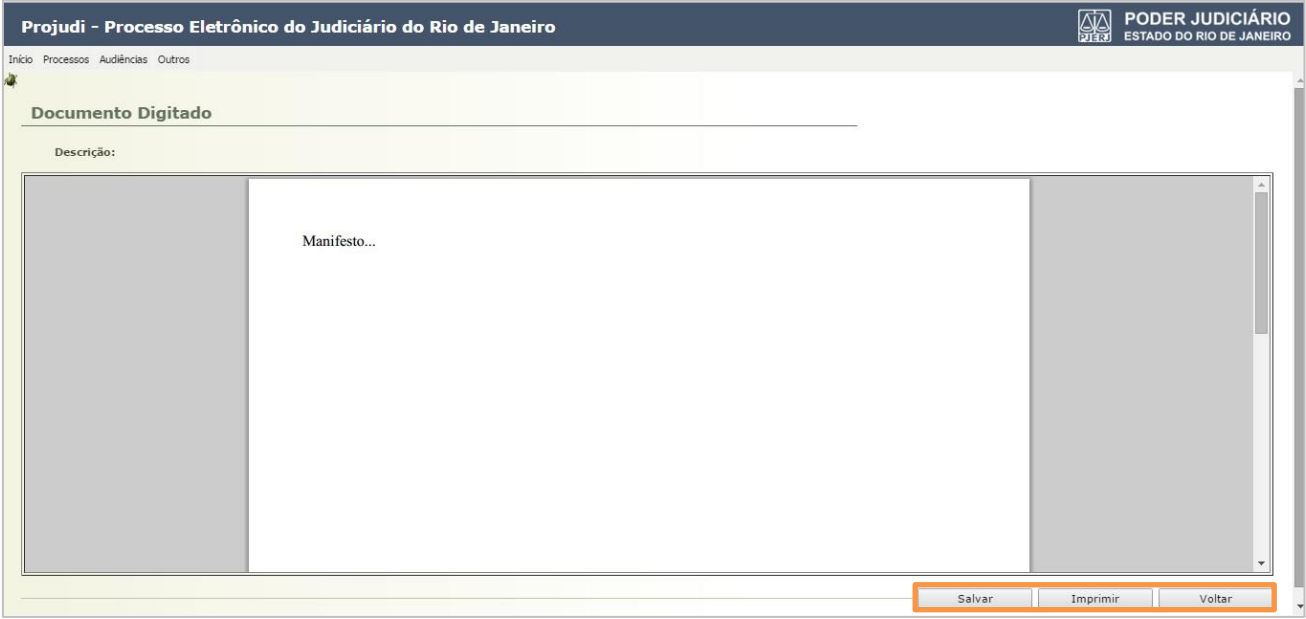

Figura 15 – Documento Digitado

#### **5.2 Anexar Arquivo**

<span id="page-11-0"></span>Caso o usuário opte por anexar um arquivo, selecione a Forma de Inclusão "Anexar Arquivo". Preencha o campo com a descrição do arquivo e clique no botão Selecionar arquivo... onde será possível localizar um arquivo PDF ou DOC no computador. Por fim, clique no botão Enviar.

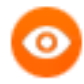

OBSERVAÇÃO: Os arquivos incluídos podem ter até 2MB. Se for maior, há a possibilidade de dividi-lo.

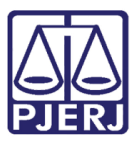

PODER JUDICIÁRIO ESTADO DO RIO DE JANEIRO Diretoria Geral de Tecnologia da Informação

Departamento de Suporte e Atendimento

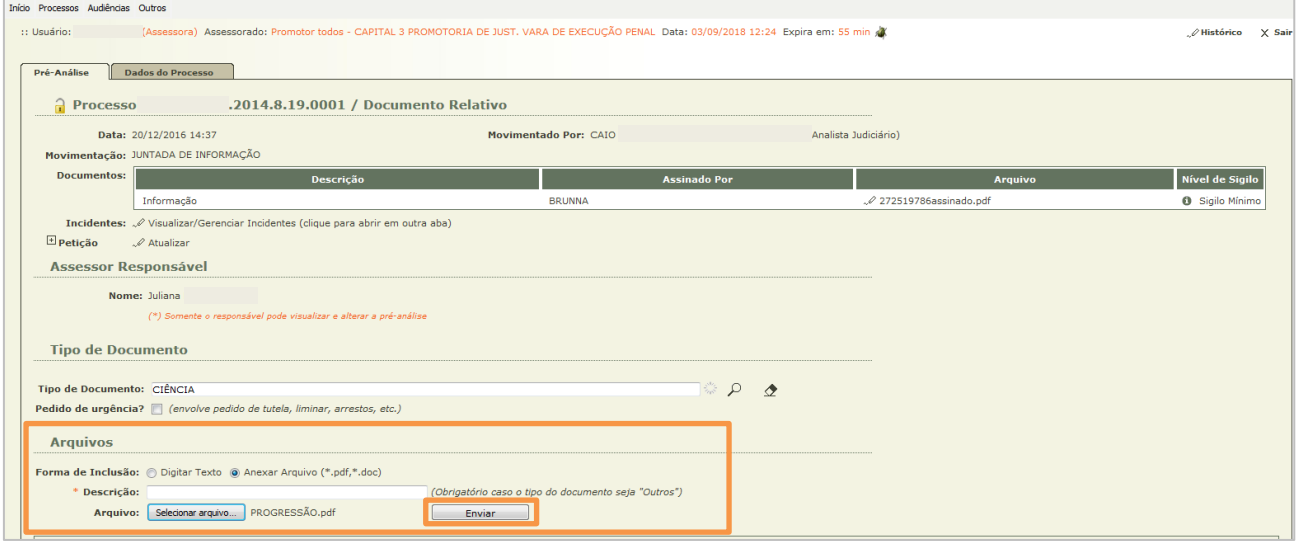

Figura 16- Incluir arquivos

O documento será exibido na tabela. O arquivo pode ser visualizado, através do link [Visualizar] ou eliminado através do link [Descartar]. Caso tudo esteja correto, clique no botão Salvar e Concluir.

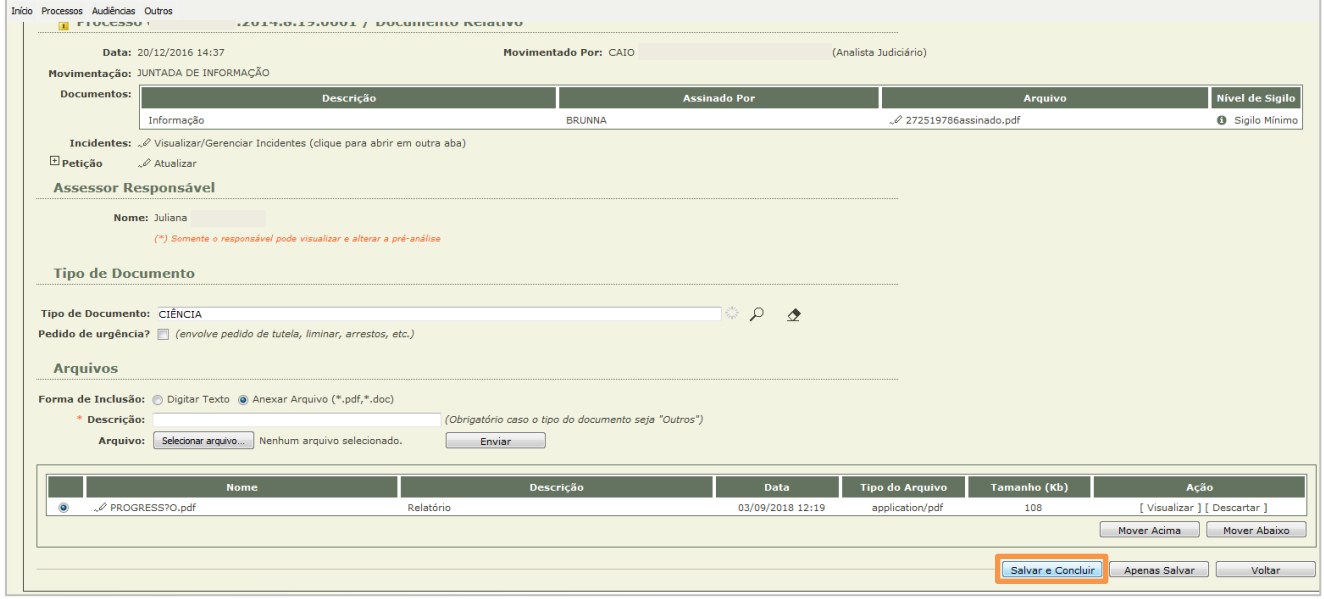

Figura 17 - Salvar documento e concluir

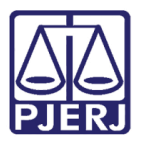

#### Exibição da Pré-Análise

<span id="page-13-0"></span>O processo será exibido como na imagem abaixo, mostrando que a análise foi concluída e também informando o login do usuário que realizou, tanto no perfil de assessor quanto no perfil de Promotor.

Para fazer qualquer alteração, clique em [ Editar], mas esta opção só é liberada para o responsável.

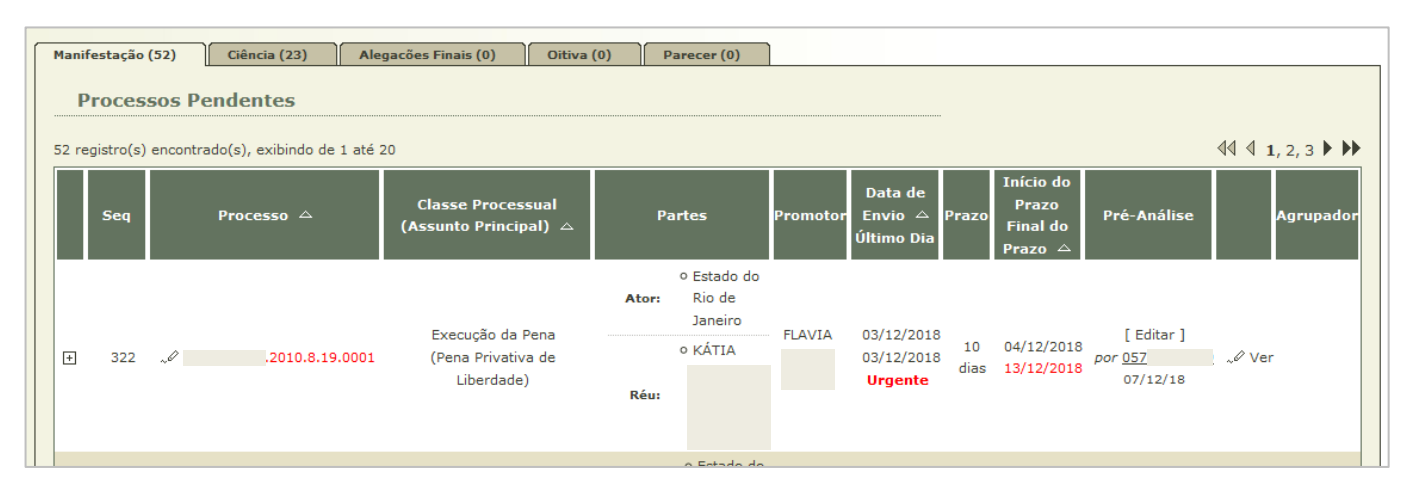

Figura 18 – Mesa do Assessor

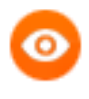

OBSERVAÇÃO: Caso clique em Apenas Salvar, o processo passa a ser exibido com as informações de quem está analisando na mesa do assessor ou do Promotor, e com a observação "Em análise", informando que ainda não foi concluída.

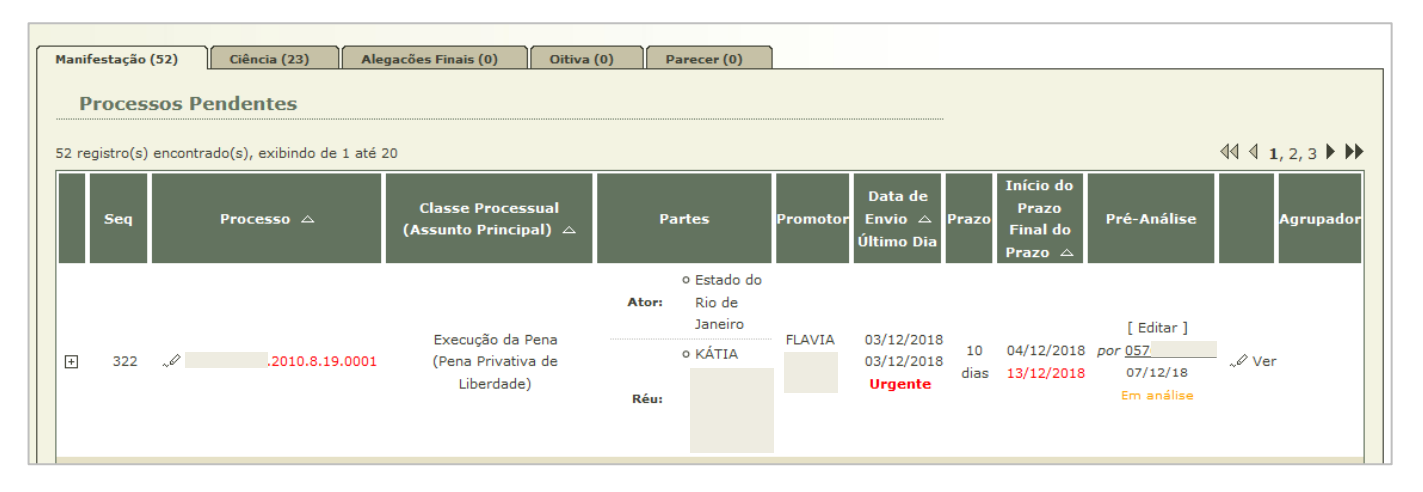

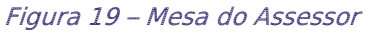

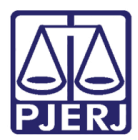

Ao clicar em [Editar], será exibida análise que foi realizada para edição.

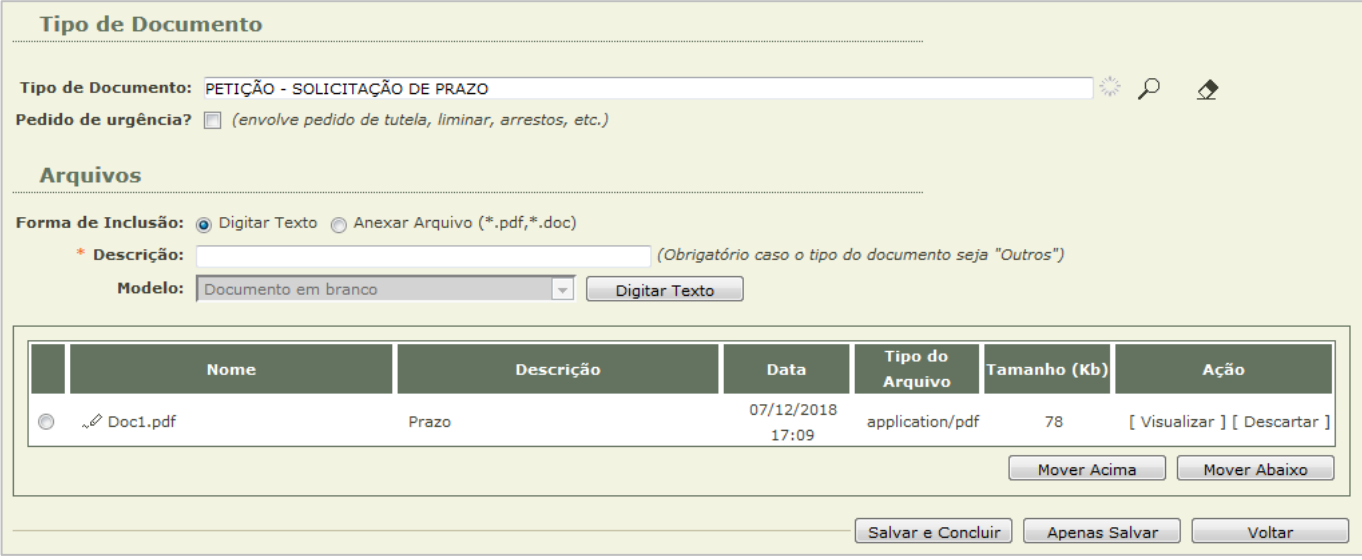

Figura 20 – Edição de Pré-Análise

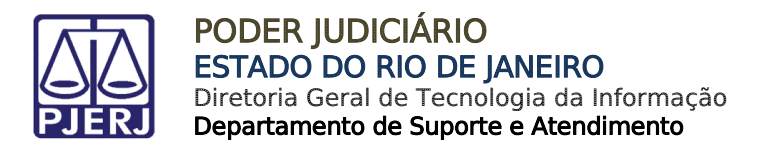

#### <span id="page-15-1"></span><span id="page-15-0"></span>Busca de Processos

#### 6.1 Busca por Número de Processo

Acesse o menu Processos, e o submenu Busca Simples.

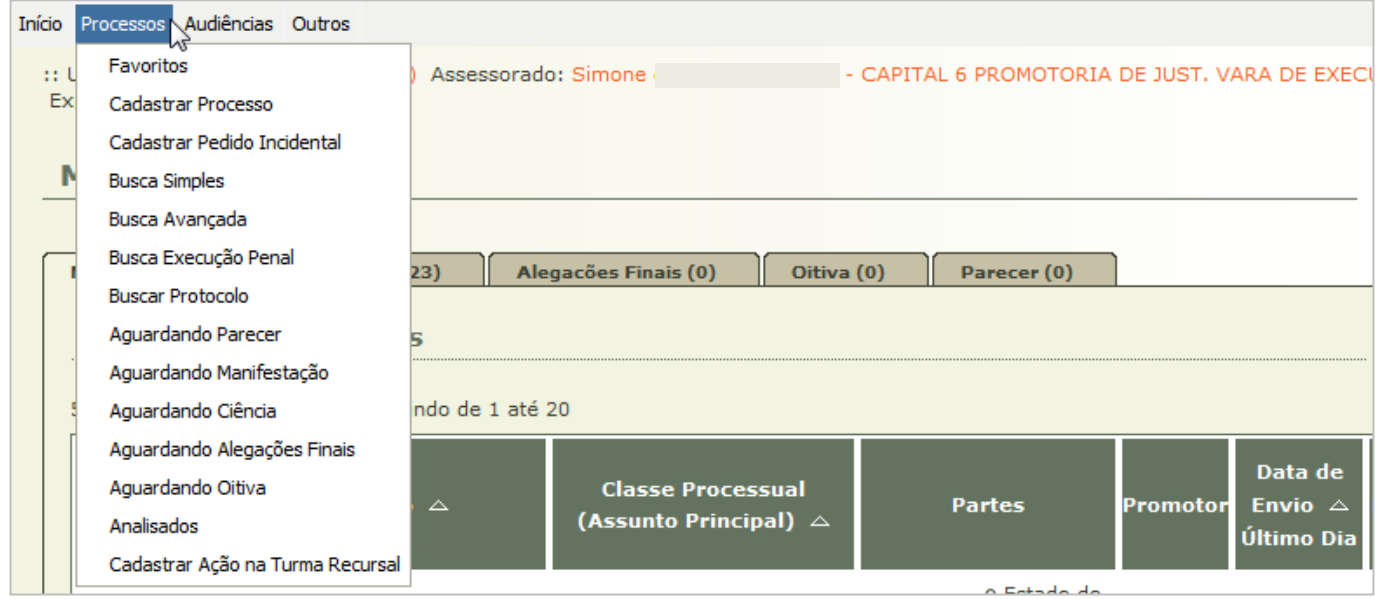

Figura 21 – Menu Processos

Selecione o Tipo de Número que será informado, digite o número do processo e clique em Pesquisar.

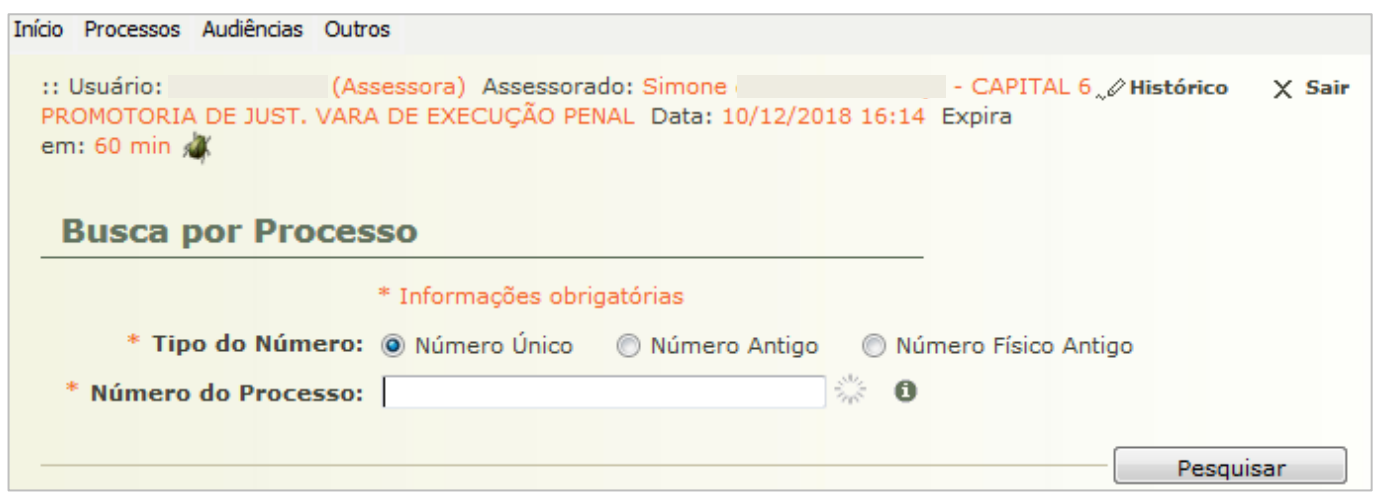

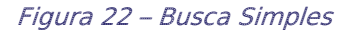

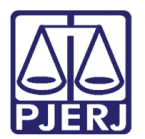

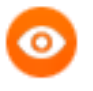

OBSERVAÇÃO: Ao iniciar a digitação do número do processo, o sistema irá tentar localizá-lo, para realizar o autopreenchimento.

O sistema abrirá o processo para visualização pelo usuário.

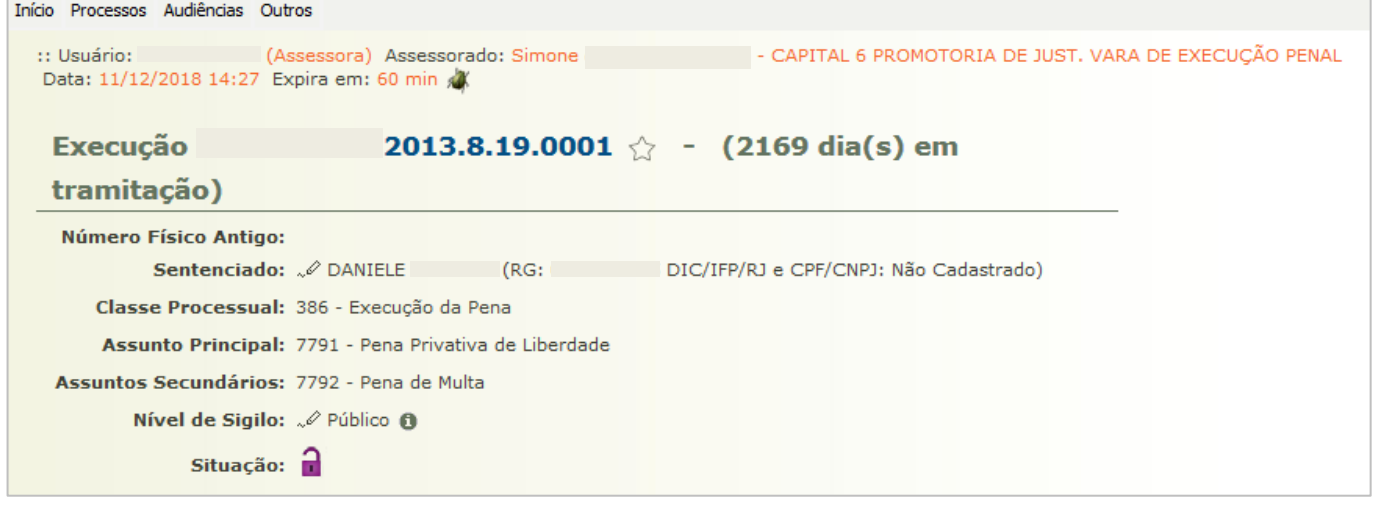

Figura 23 – Dados do Processo

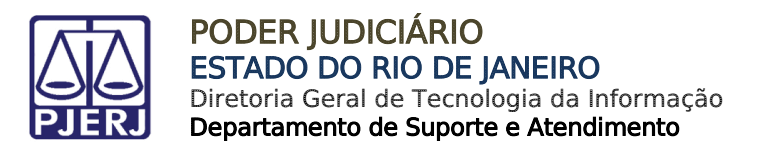

#### <span id="page-17-0"></span>6.2 Busca Avançada

Acesse o menu Processos, e o submenu Busca Avançada.

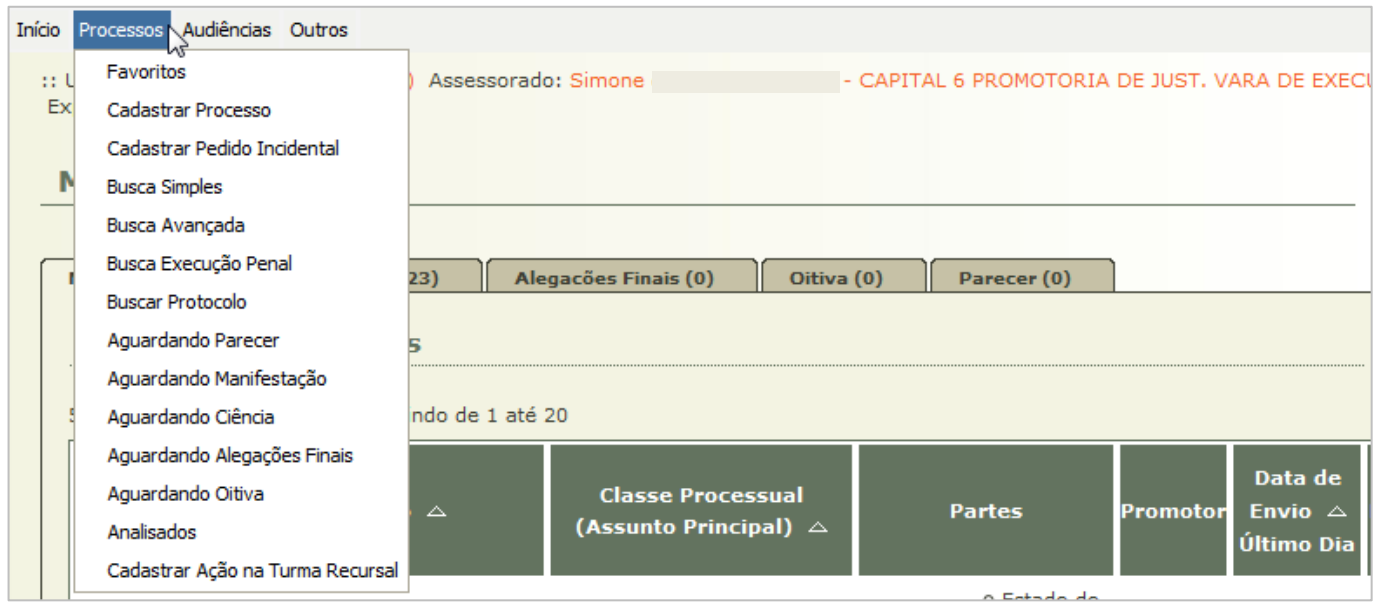

Figura 24 – Menu Processos

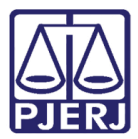

Neste tipo de pesquisa, o sistema disponibiliza diversos filtros para a localização de um processo, preencha os campos desejados e clique em Pesquisar.

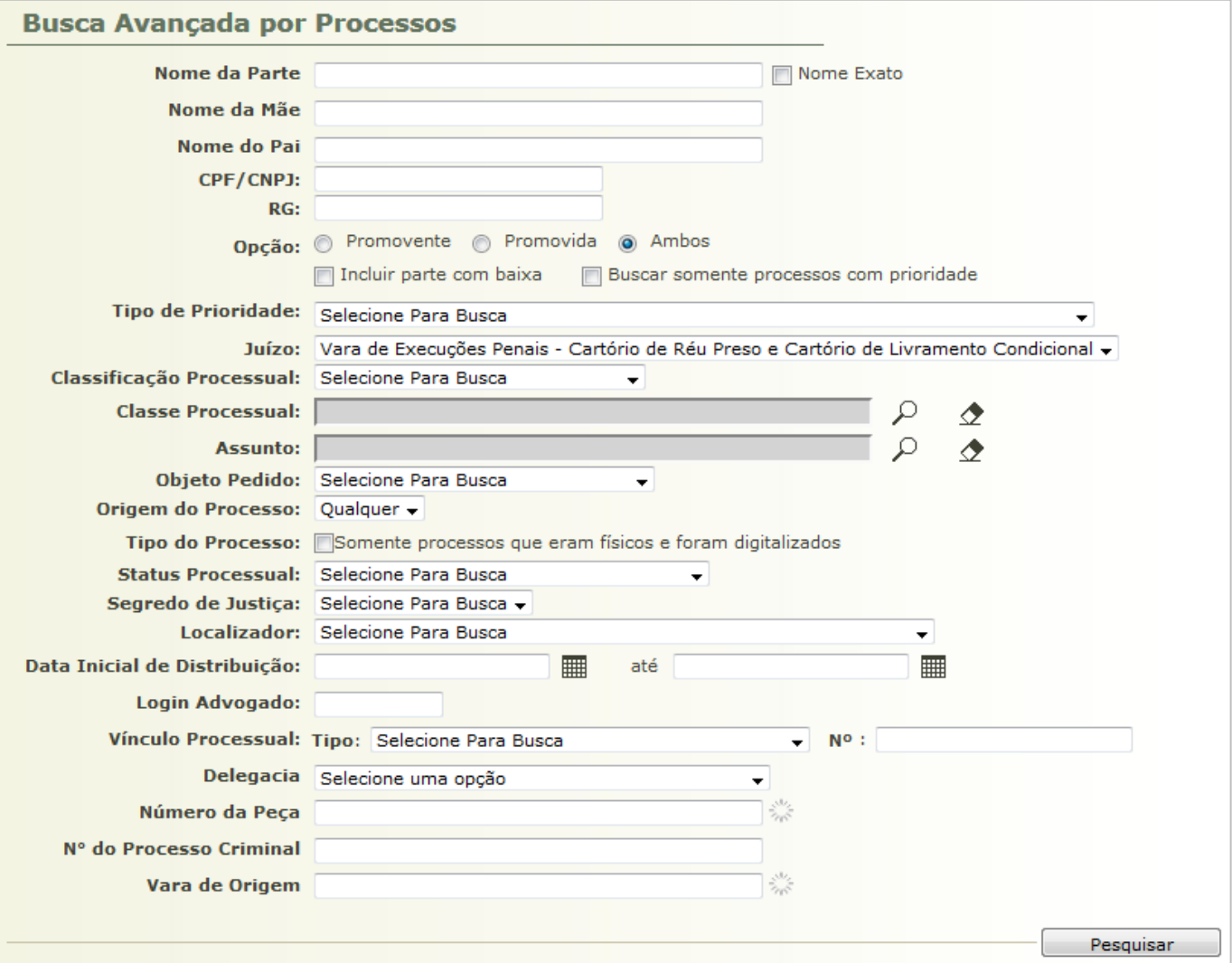

Figura 25 – Busca Avançada

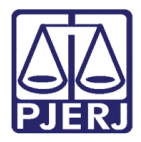

Serão listados todos os processos encontrados para critérios utilizados, assim como os parâmetros que foram informados na busca. Clique no número do processo desejado para visualizar suas informações.

#### **Busca Avançada por Processos BUSCA POR:** Opção: PARTE PROMOVENTE e PROMOVIDA Juízo: Vara de Execuções Penais - Cartório de Réu Preso e Cartório de Livramento Condicional Data Início Distribuição: 01/11/2018 Data Final Distribuição: 15/11/2018 Refazer Pesquisa  $\ket{4}$   $\ket{1, 2, 3, 4}$ 653 registro(s) encontrado(s), exibindo de 1 até 20 **Classe Processual** Distribuição ∠ Processo  $\triangle$ **Partes** (Assunto Principal)  $\triangle$ Agravante: 0 Agravo de Execução Penal  $\mathscr{Q}$  $.2018.8.19.0001$ 01/11/2018 (Pena Privativa de Liberdade) Agravado: o Estado do Rio de Janeiro Ator: o Estado do Rio de Janeiro Execução da Pena  $\mathcal{P}$ .2018.8.19.0001 01/11/2018 (Pena Privativa de Liberdade) Réu: 0 Ator: o Estado do Rio de Janeiro Execução da Pena  $\mathscr{Q}$ .2018.8.19.0001 01/11/2018 (Pena Privativa de Liberdade)  $R\hat{a}$ <sub>m</sub>  $\hat{o}$ Ator: o Estado do Rio de Janeiro Execução da Pena ..I .2018.8.19.0001 01/11/2018 (Pena Privativa de Liberdade) Réu:  $\circ$ Ator: o Estado do Rio de Janeiro Execução da Pena  $\sqrt{2}$  .2018.8.19.0001 01/11/2018  $\circ$ (Pena Privativa de Liberdade) Réu:

Figura 26 – Resultado da Busca

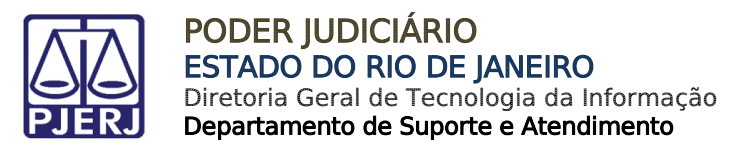

#### <span id="page-20-0"></span>6.3 Busca por Execução Penal

Acesse o menu Processos, e o submenu Busca Execução Penal.

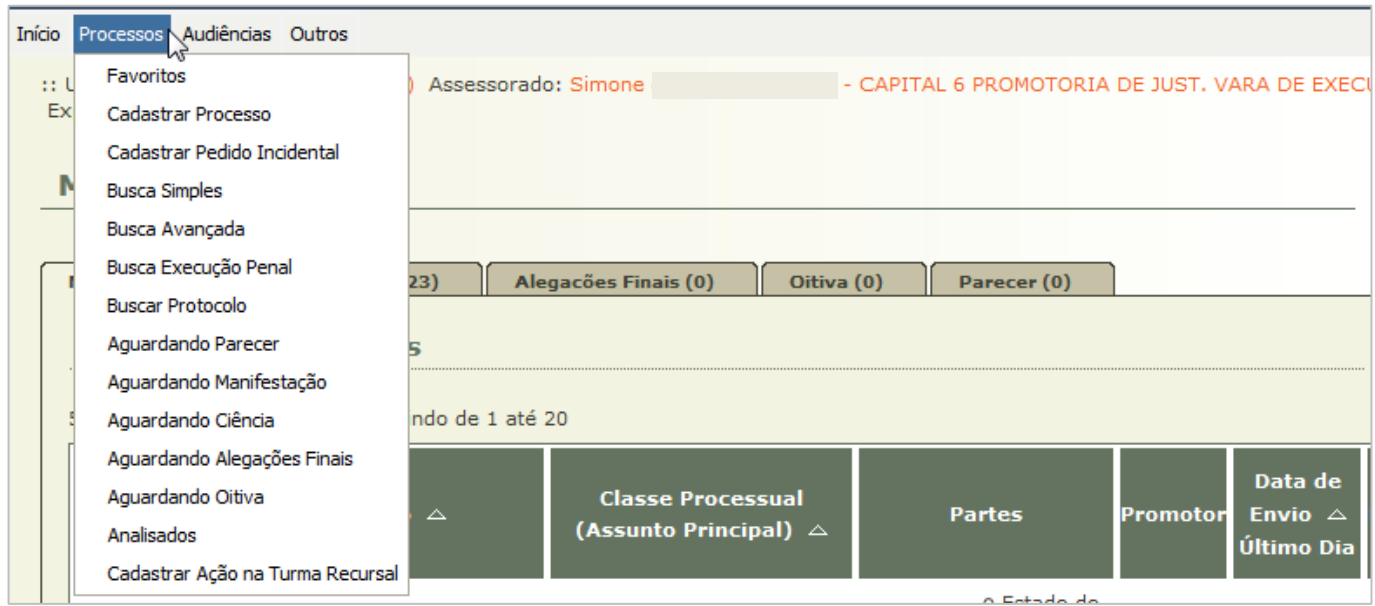

Figura 27 – Menu Processos

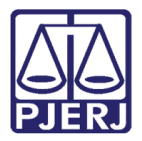

Nesta pesquisa o sistema somente irá buscar os processos que estejam cadastrados com a classe "Execução de Pena" e que se encaixem nos filtros preenchidos.

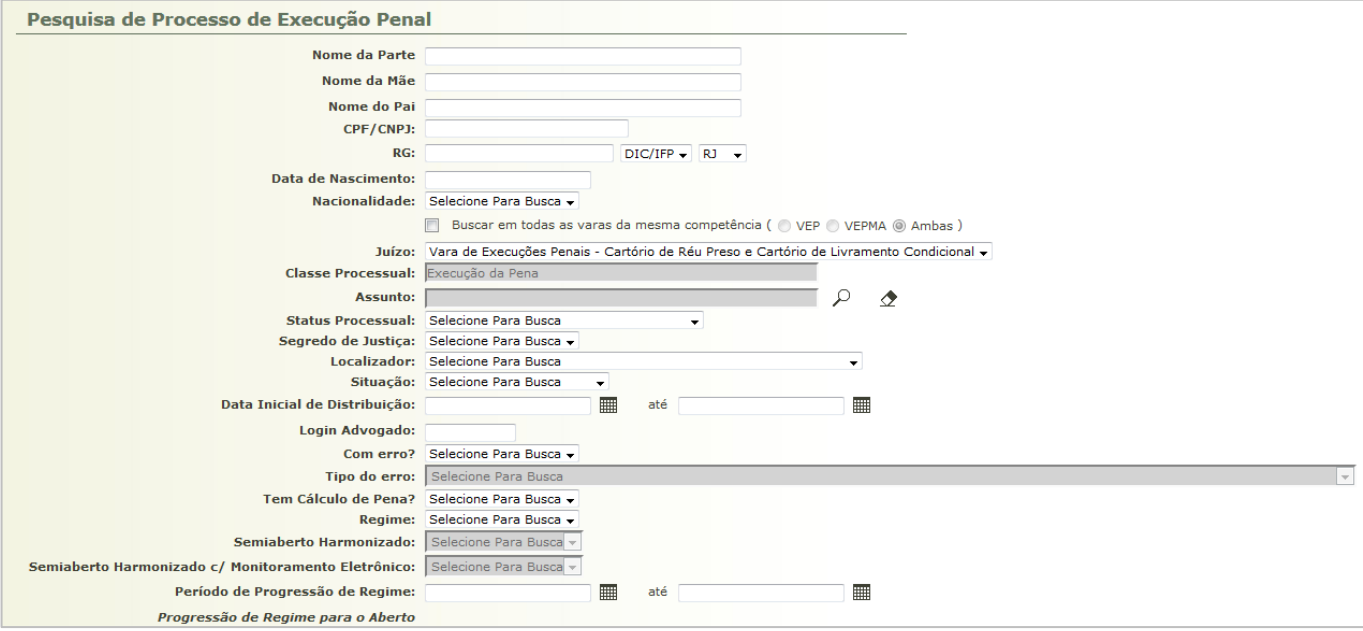

Figura 28 – Busca de Execução Penal

Também será exibida a listagem para escolha do processo desejado pelo usuário.

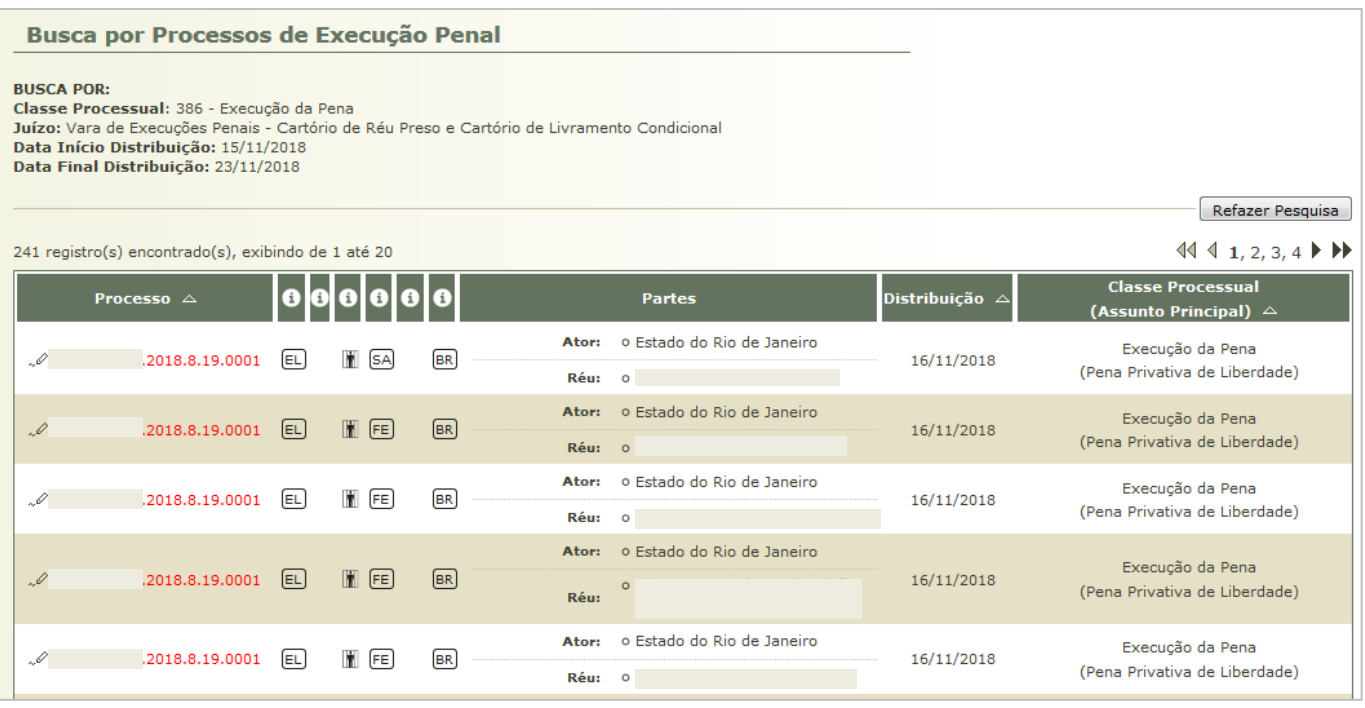

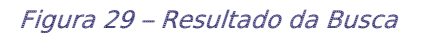

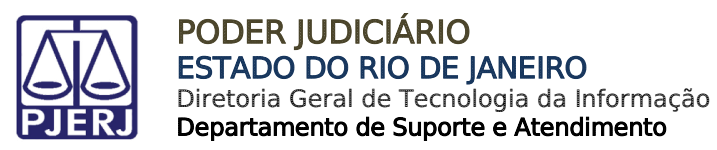

#### Busca de Processos Analisados

Acesse o menu Processos, e o submenu Analisados.

<span id="page-22-0"></span>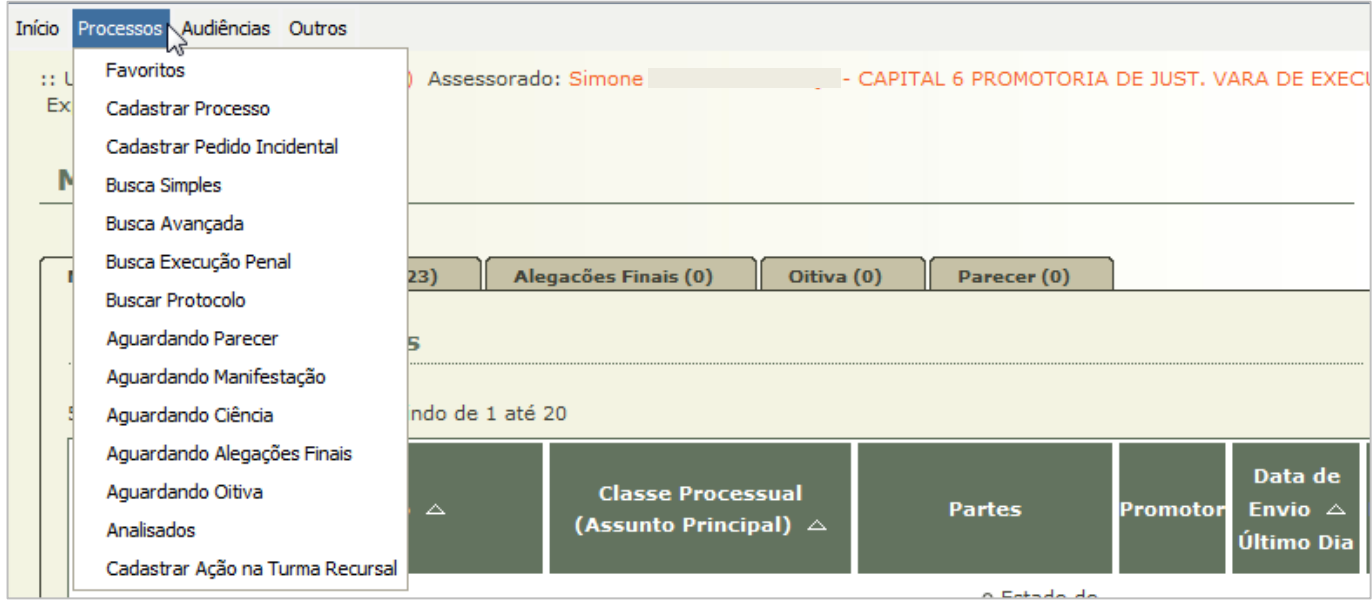

Figura 30 – Menu Processos

Preencha os filtros desejados.

#### O Período será a data selecionada no campo Data p/ Busca.

Exemplos:

- > Período: 01/12/2018 a 31/12/2018 / Data p/ Busca: Recebimento
	- o O sistema irá buscar todos os processos já analisados, que foram recebidos pelo Ministério Público no período de 01/12/2018 a 31/12/2018, independente de quando foi a data de análise.
- Período: 01/12/2018 a 31/12/2018 / Data p/ Busca: Análise
	- o O sistema irá buscar todos os processos que foram analisados pelo Ministério Público no período de 01/12/2018 a 31/12/2018, independente da data de recebimento pelo MP.

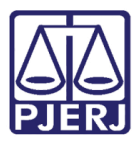

PODER JUDICIÁRIO ESTADO DO RIO DE JANEIRO

Diretoria Geral de Tecnologia da Informação Departamento de Suporte e Atendimento

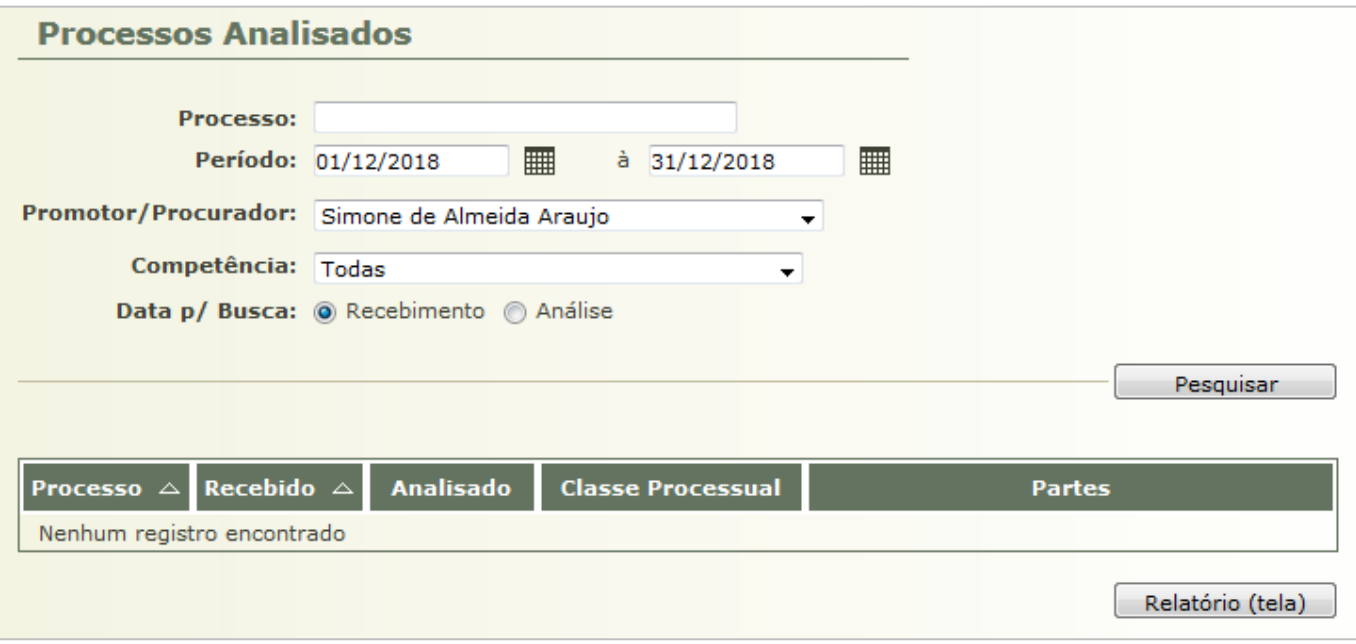

Figura 31 – Busca de Processos Analisados

Será exibido o resultado da pesquisa, clique no processo desejado para visualizar suas informações.

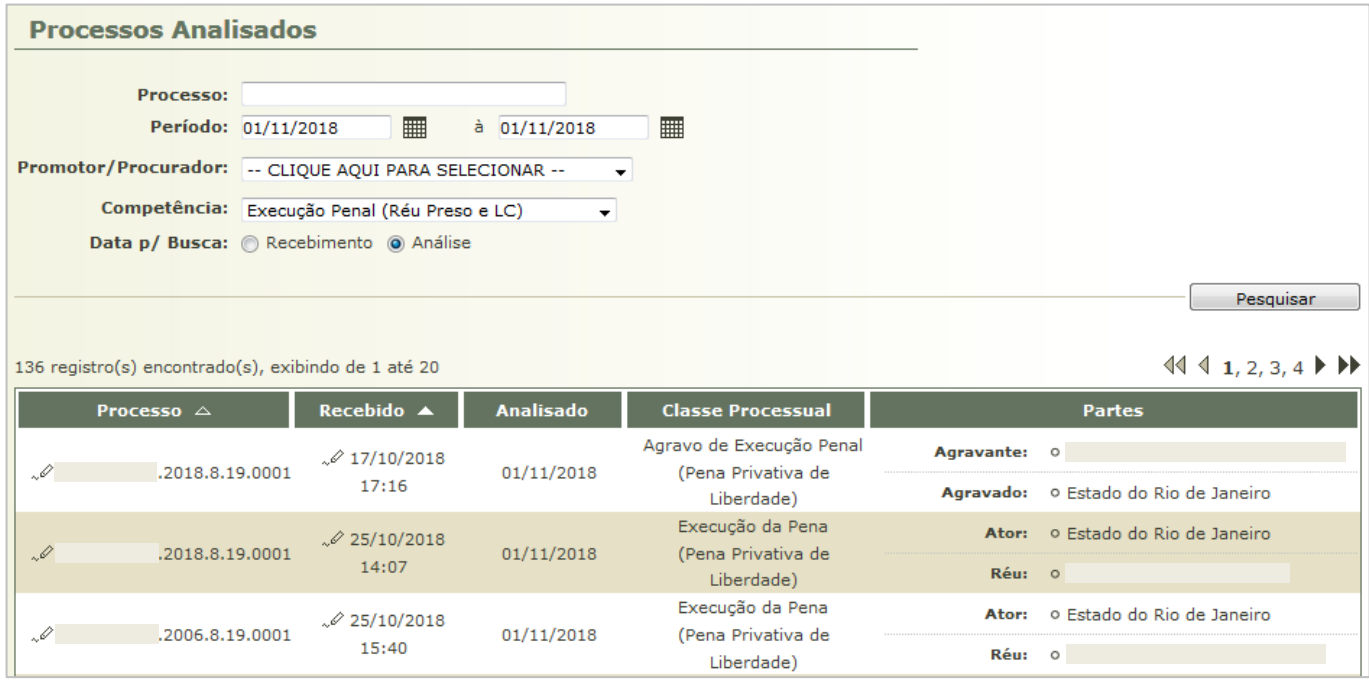

Figura 32 – Resultado da Busca

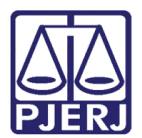

#### <span id="page-24-0"></span>Peticionar em um Processo sem Vista

Para fazer a juntada de um documento em um processo que não esteja com vista aberta ao Ministério Público, abra os autos através de uma das buscas, conforme item [5](#page-15-0) deste manual.

Clique no botão Peticionar.

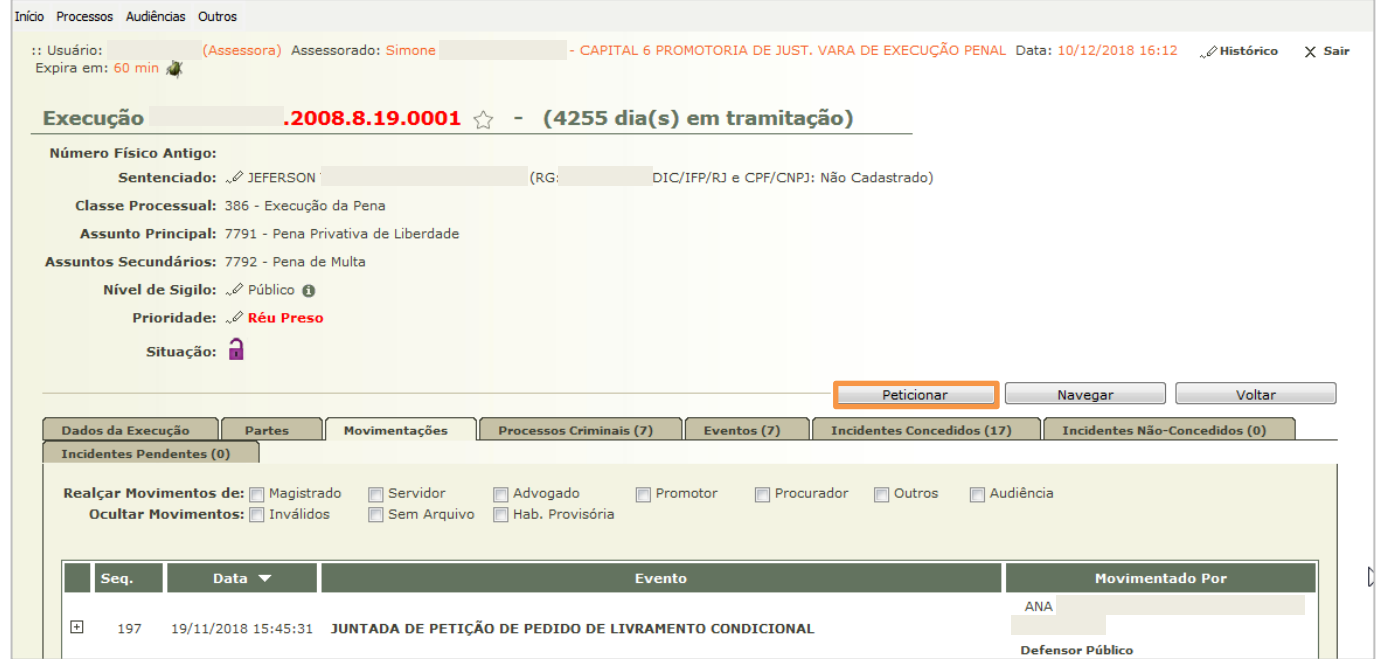

Figura 33 – Dados do Processo

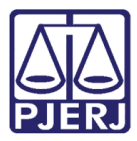

O sistema direcionará para outra tela, com alguns dados do processo, desça a barra de rolagem até o final.

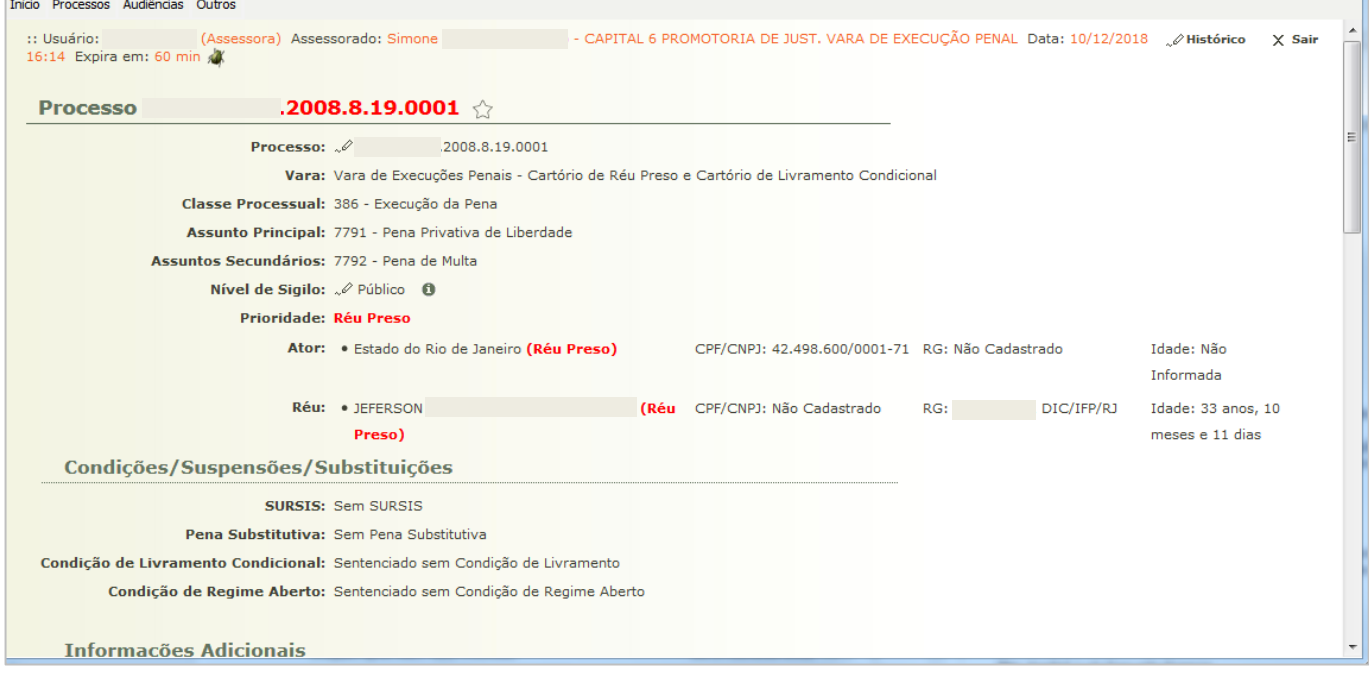

Figura 34 – Peticionamento em Processo

Na campo Tipo Movimento, clique na lupa  $\overline{P}$  para pesquisar as opções possíveis.

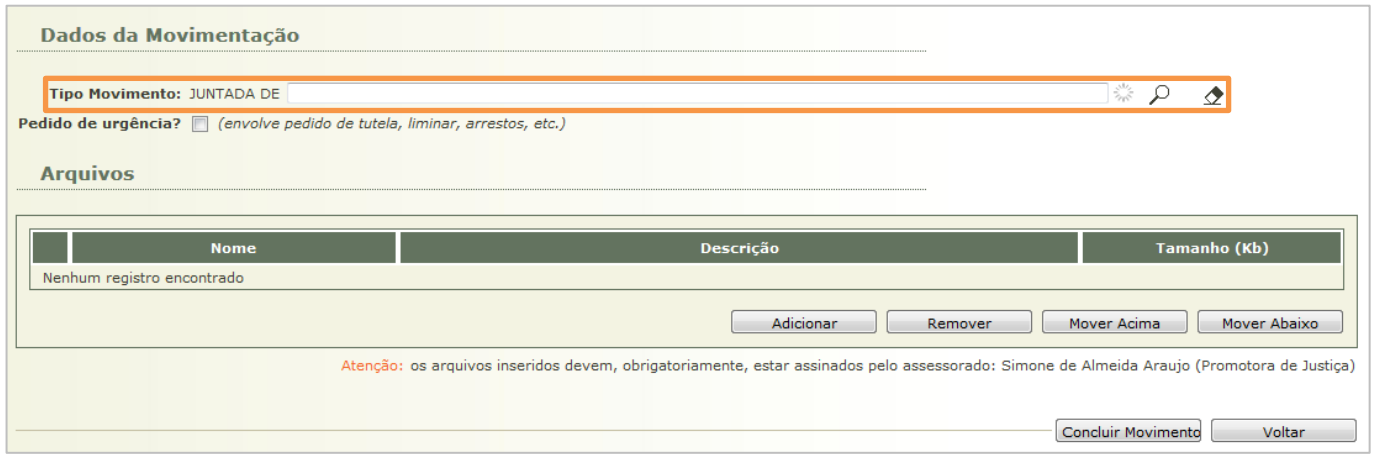

Figura 35 – Peticionamento - Dados da Movimentação

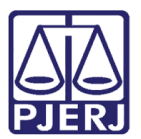

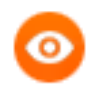

OBSERVAÇÃO: Também é possível iniciar a digitação da opção desejada no campo Tipo Movimento e o sistema exibirá as possibilidades para seleção.

#### Selecione a opção desejada e clique em Selecionar.

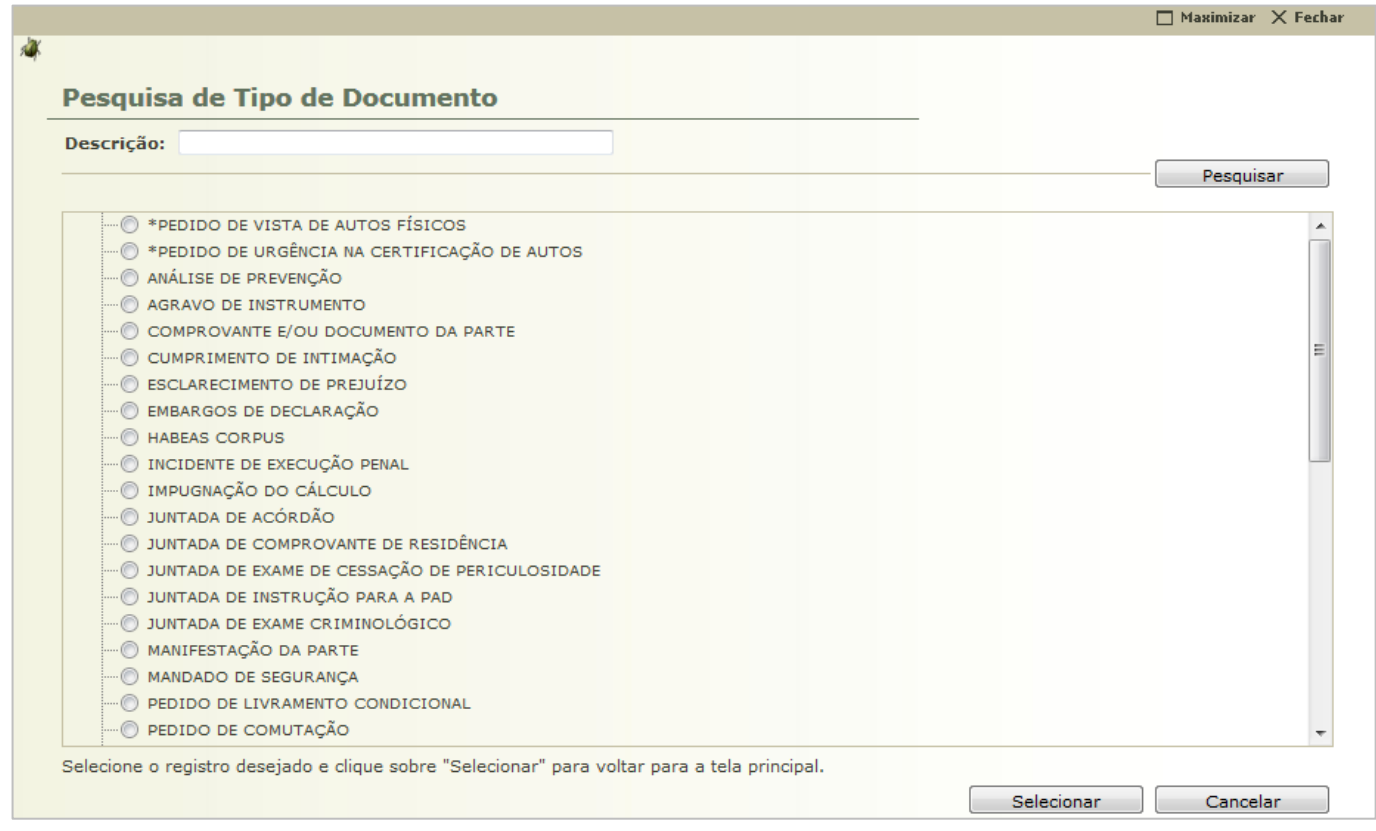

Figura 36 – Seleção de Tipo de Documento

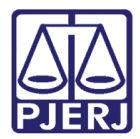

Clique em Adicionar para incluir o documento a ser juntado aos autos.

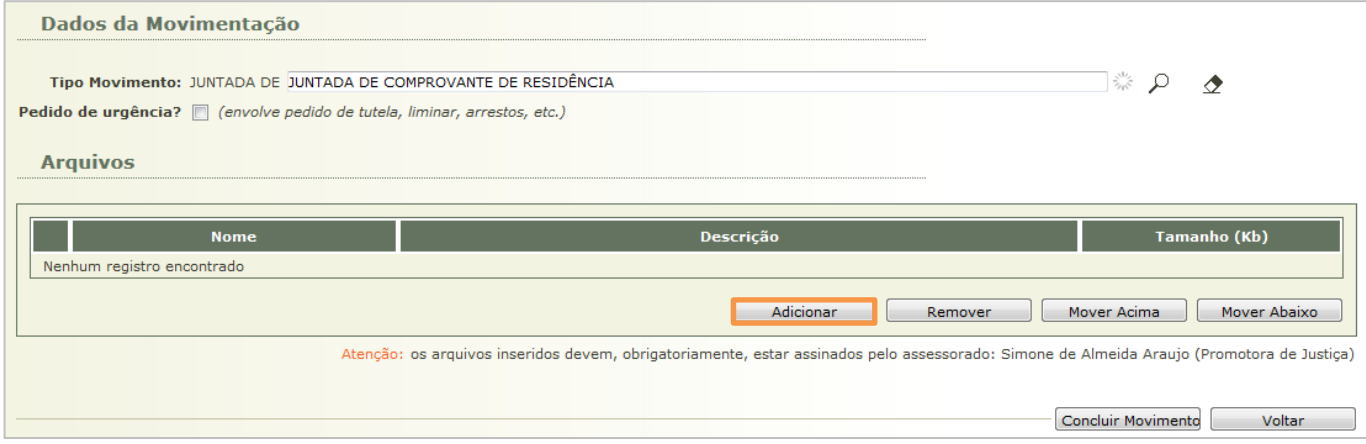

Figura 37 – Dados da Movimentação – Adicionar Arquivo

Na inclusão do documento existem 3 possibilidades:

- Digitar texto O usuário vai digitar no local indicado o texto para que o documento seja juntado no processo.
- Selecionar e assinar O usuário seleciona na sua máquina um arquivo do tipo .pdf para enviar e assinar por dentro do sistema.
- Enviar assinado O usuário cria o documento, assina por fora do PROJUDI, e encaminha o documento assinado com a extensão .p7z para juntada.

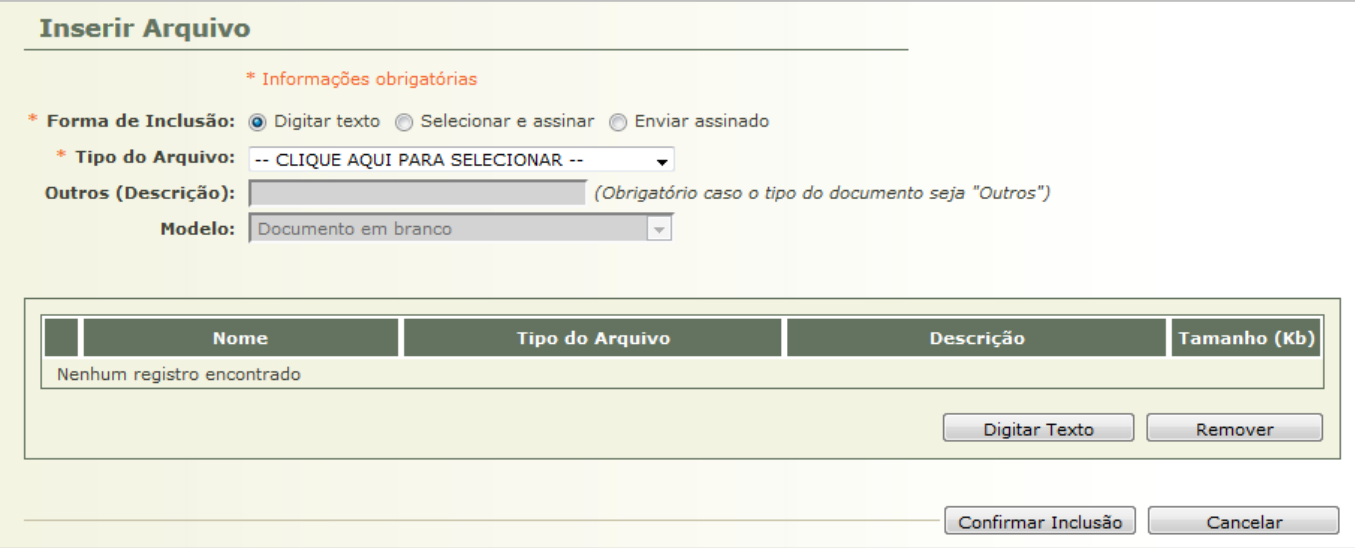

Figura 38 – Inserção de Arquivo

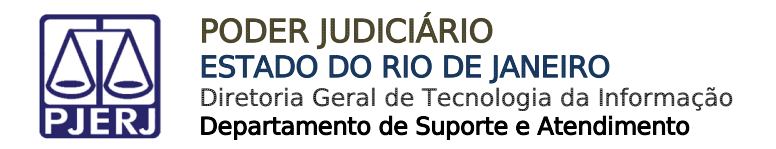

#### 7.1 Digitar Texto

<span id="page-28-0"></span>Abaixo é apresentado um exemplo da opção "Digitar texto". Selecione a Forma de Inclusão "Digitar texto", indique o Tipo do Arquivo, o Modelo e clique no botão Digitar Texto.

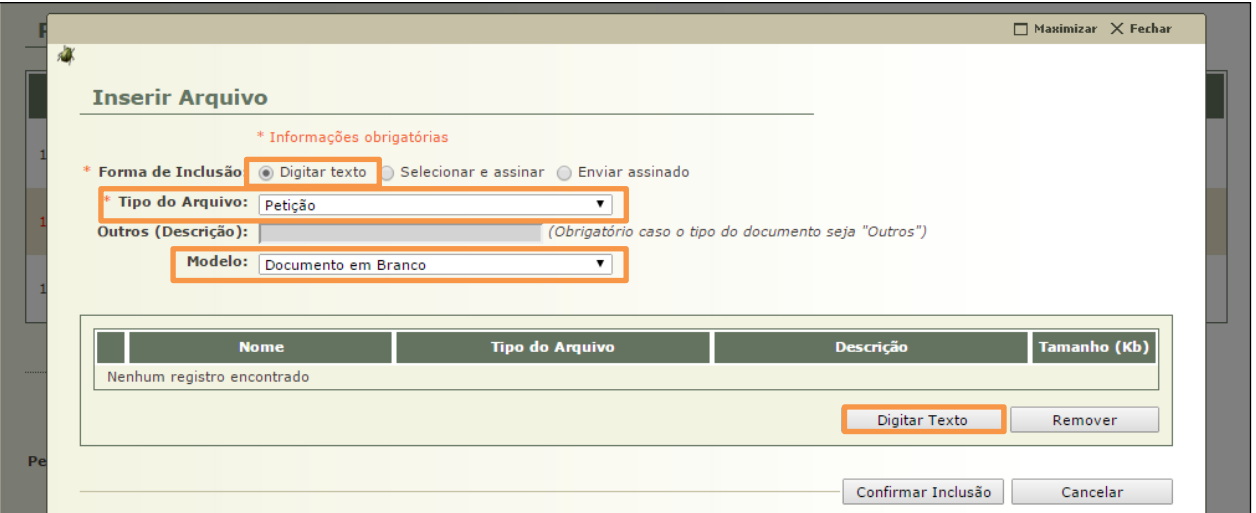

Figura 39 – Exemplo Digitar Texto.

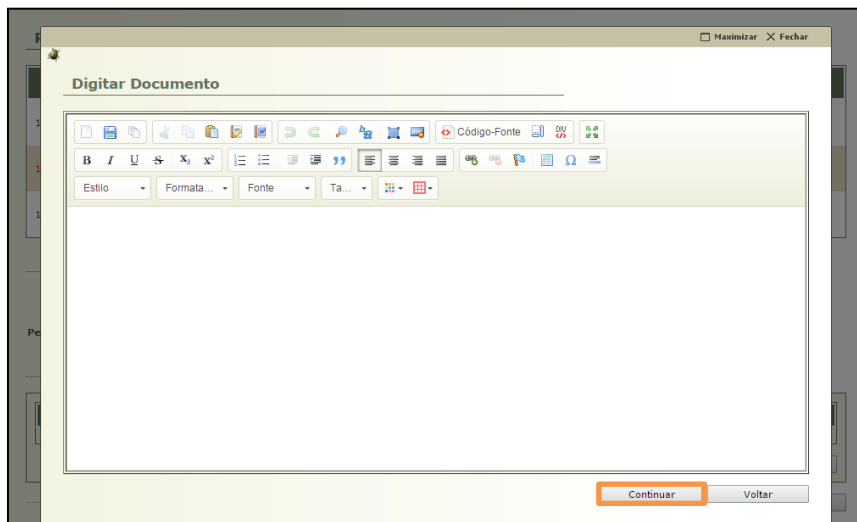

Digite o documento na tela abaixo e, ao acabar, clique no botão Continuar.

Figura 40 - Tela de Digitação de Documento.

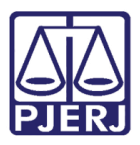

O sistema exibirá o documento digitado para que o usuário possa conferir. Caso algum problema seja identificado, clique no botão Alterar, que o levará de volta para a tela anterior. Caso esteja tudo ok, clique no botão Assinar.

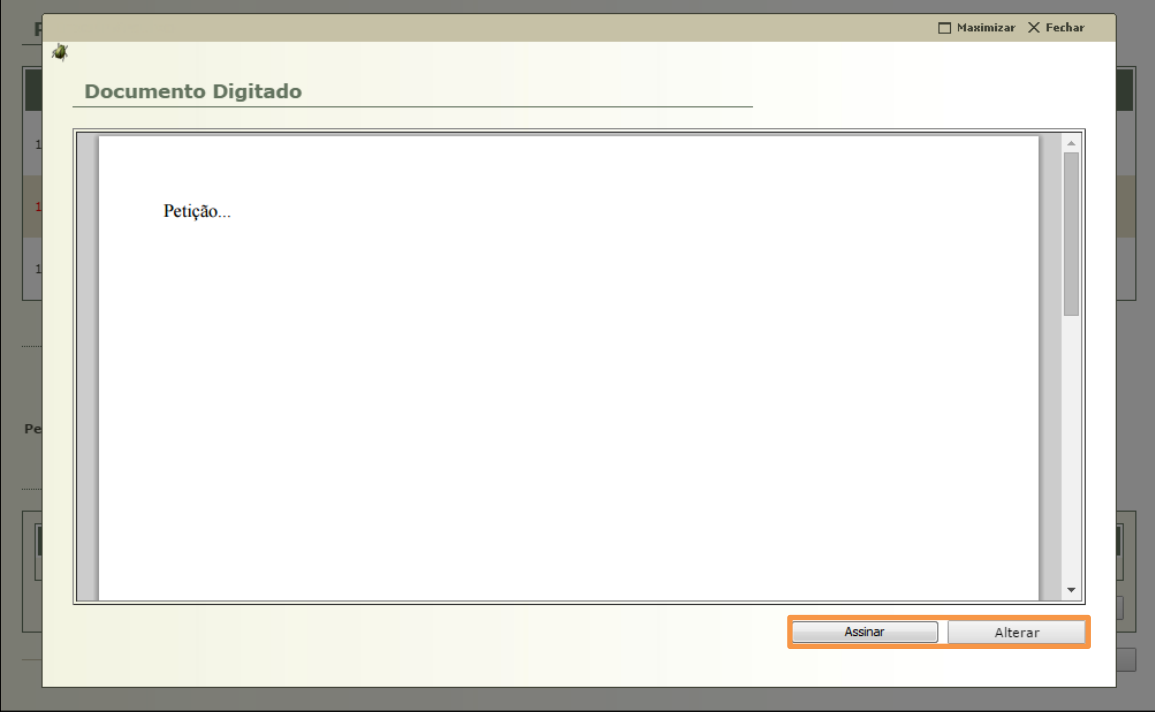

Figura 41 – Tela de exibição do documento digitado.

E siga para o item "6.4 – [Concluir Peticionamento](#page-33-0)" deste manual.

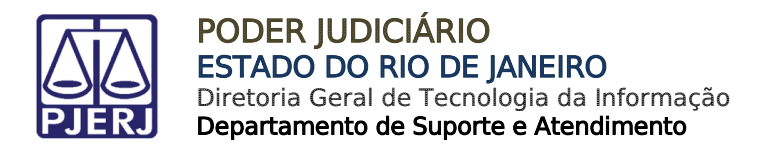

#### 7.2 Selecionar e Assinar

<span id="page-30-0"></span>Abaixo é apresentado um exemplo da opção "Selecionar e Assinar". Selecione a Forma de Inclusão e clique no botão Selecionar e Assinar.

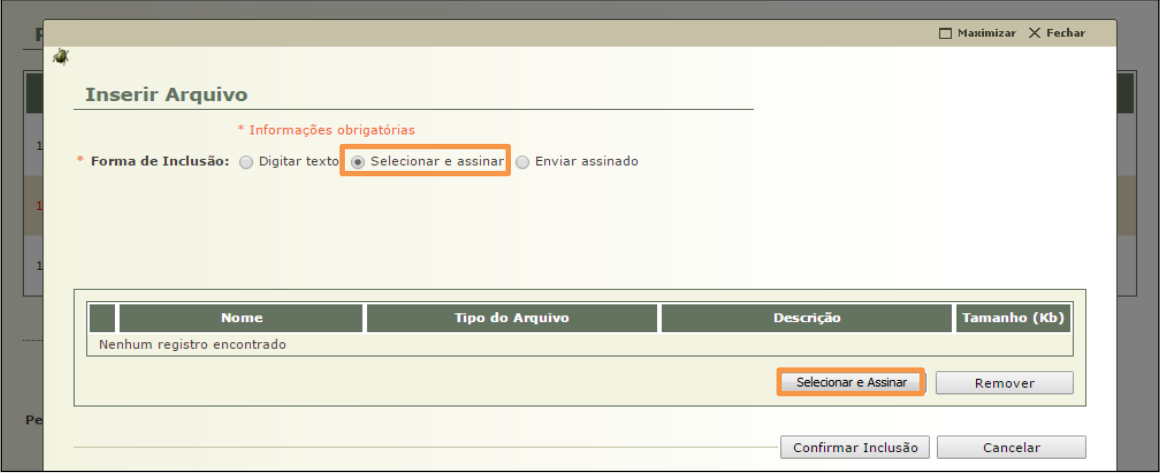

Figura 42 – Opção Selecionar e Assinar.

O sistema irá exibir a tela abaixo, clique no botão Adicionar para selecionar os arquivos que deseja anexar. Após selecionar os arquivos, clique no botão Assinar.

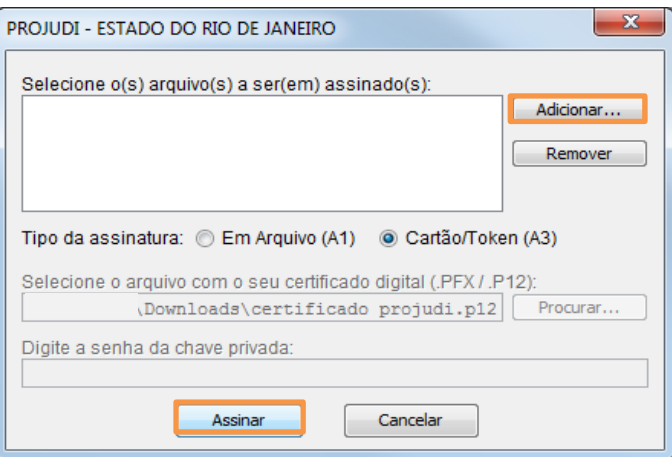

Figura 43 - Tela para anexar o arquivo.

E siga para o item "6.4 – [Concluir Peticionamento](#page-33-0)" deste manual.

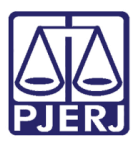

#### Enviar Assinado

<span id="page-31-0"></span>Abaixo é apresentado um exemplo da opção "Enviar assinado". Neste caso, os documentos em formato PDF já foram assinados previamente por algum assinador de documentos.

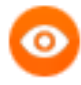

OBSERVAÇÃO: Como sugestão é indicado o assinador de documentos disponível em [https://portal.tjpr.jus.br/tjpr-assinador/launch-advogados.jnlp](http://www.java.com/pt_BR/)

Para utilizá-lo é necessário que o Java esteja na versão atualizada 8.45. É necessário configurar o Java. Na aba Segurança, em Lista de Exceções de Site será necessário adicionar o link do PROJUDI.

O aplicativo Assinador Livre do site do PJERJ, por enquanto, não é aplicável para o PROJUDI, pois utiliza outra tecnologia.

Selecione a Forma de Inclusão "Enviar assinado". Para localizar os arquivos, clique em Selecionar arquivo... Após, clique no botão Enviar Assinado.

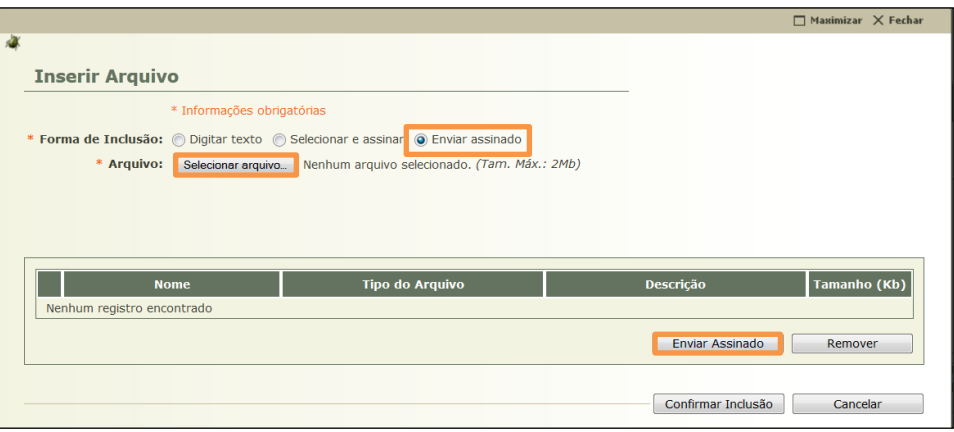

Figura 44 – Opção Enviar assinado.

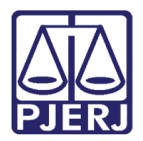

Após incluído(s) o(s) arquivo(s), informe o Tipo de Arquivo e clique no botão Confirmar Inclusão.

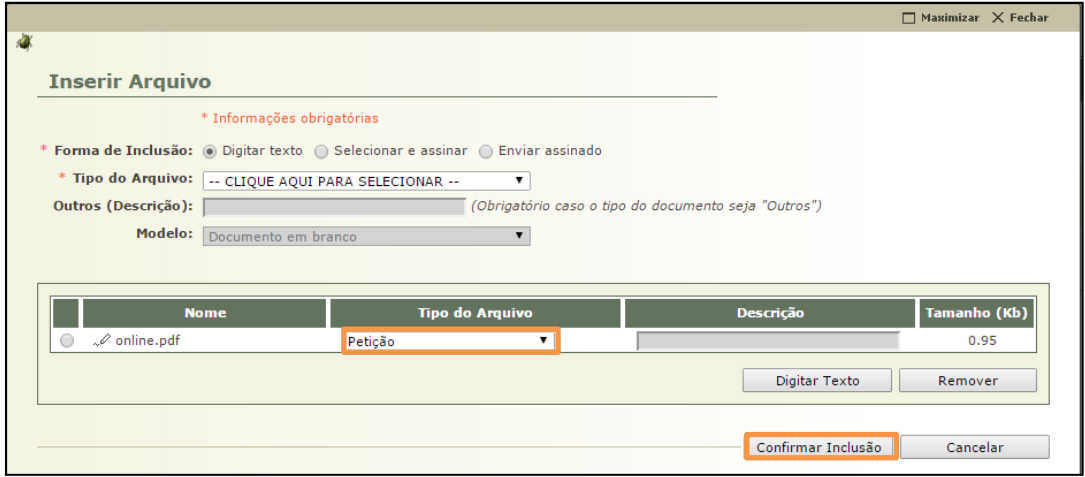

Figura 45 –Botão Confirmar Inclusão.

E siga para o item "6.4 – [Concluir Peticionamento](#page-33-0)" deste manual.

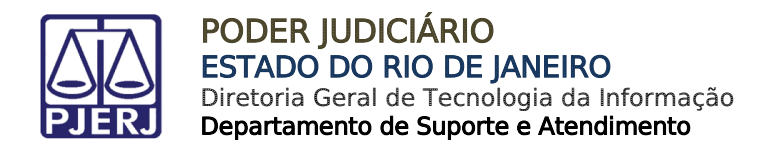

#### 7.4 Concluir Peticionamento

Independente de qual das 3 opções foi escolhida, para finalizar o peticionamento, clique

#### <span id="page-33-0"></span>em Concluir Movimento.

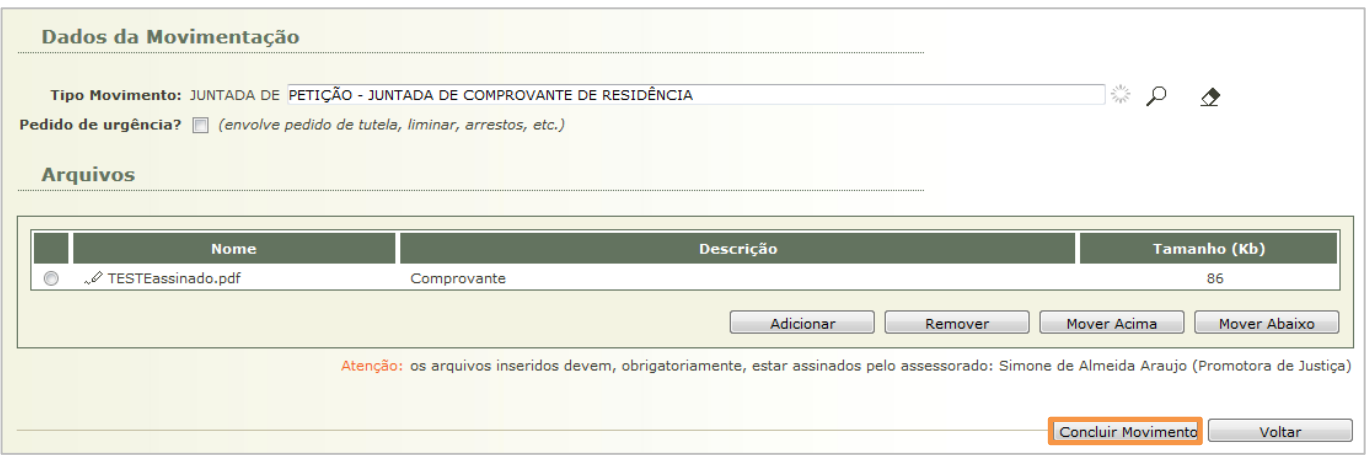

Figura 46 – Concluir Peticionamento

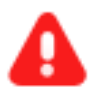

**ATENÇÃO:** Os arquivos incluídos no sistema devem, obrigatoriamente, estar assinados pelo Promotor de Justiça.

O sistema confirmará a inclusão da petição.

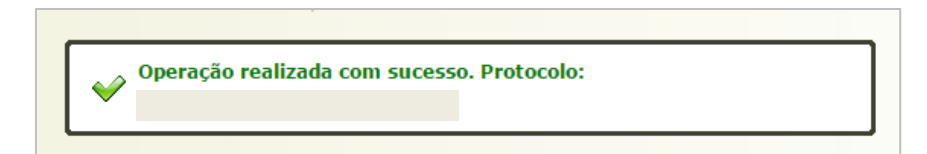

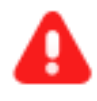

**ATENÇÃO:** Caso o processo esteja com vista ao Ministério Público, ao clicar no botão Peticionar, a vista não finaliza, é preciso analisar o processo para que ele retorne ao cartório.

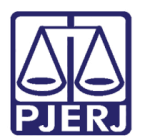

PODER JUDICIÁRIO ESTADO DO RIO DE JANEIRO Diretoria Geral de Tecnologia da Informação

Departamento de Suporte e Atendimento

## <span id="page-34-0"></span>8. Histórico de Versões

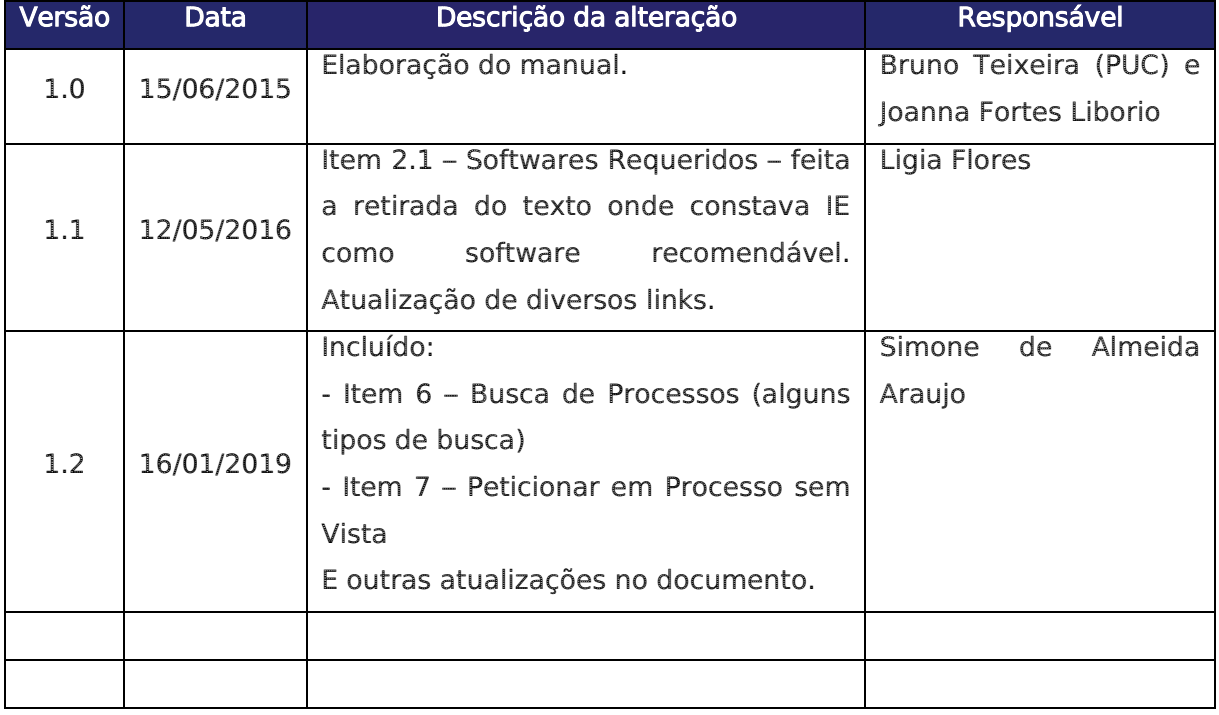